## **Общество с ограниченной ответственностью «СКИЛЛФОЛИО»**

УТВЕРЖДАЮ Генеральный директор ООО «СКИЛЛФОЛИО»

А. А. Шиманский «05» марта 2020 г.

## **ПЛАТФОРМА ПОСТРОЕНИЯ ИНДИВИДУАЛЬНЫХ ТРАЕКТОРИЙ РАЗВИТИЯ И ОБУЧЕНИЯ «СКИЛЛФОЛИО»**

# **Руководство администратора 32250632.425000.СКЛФ.И3.03**

На 80 листах

Москва, 2020

#### 00035106.425000. ЭССК. ПЗ

#### **АННОТАЦИЯ**

Настоящий документ разработан специалистами ООО «СКИЛЛФОЛИО» и работы алминистратора  $\mathbf{c}$ Платформой описывает ПОРЯДОК построения индивидуальных траекторий развития и обучения «Скиллфолио» (далее — Платформой). Документ разработан в соответствии с п. 3.4 РД 50-34.698-90 и содержит 6 разделов.

В разделе 1 приведены описание области применения Платформы, краткое описание ее возможностей, требуемый уровень подготовки администратора.

Раздел 2 содержит описание назначения Платформы, а также условий ее применения (системных требований к компьютеру).

В разделе 3 описан порядок подготовки к работе с Платформой — от входа в панель администрирования до знакомства с интерфейсом администратора.

В разделе 4 — основном разделе документа — содержится описание всех операций, выполняемых администратором в ходе сопровождения Платформы.

Раздел 5 содержит описание известных ошибочных (аварийных) ситуаций и вариантов их устранения.

Раздел 6 содержит краткие рекомендации для администратора по освоению панели администрирования Платформы.

## 00035106.425000.ЭССК. ПЗ

# **СОДЕРЖАНИЕ**

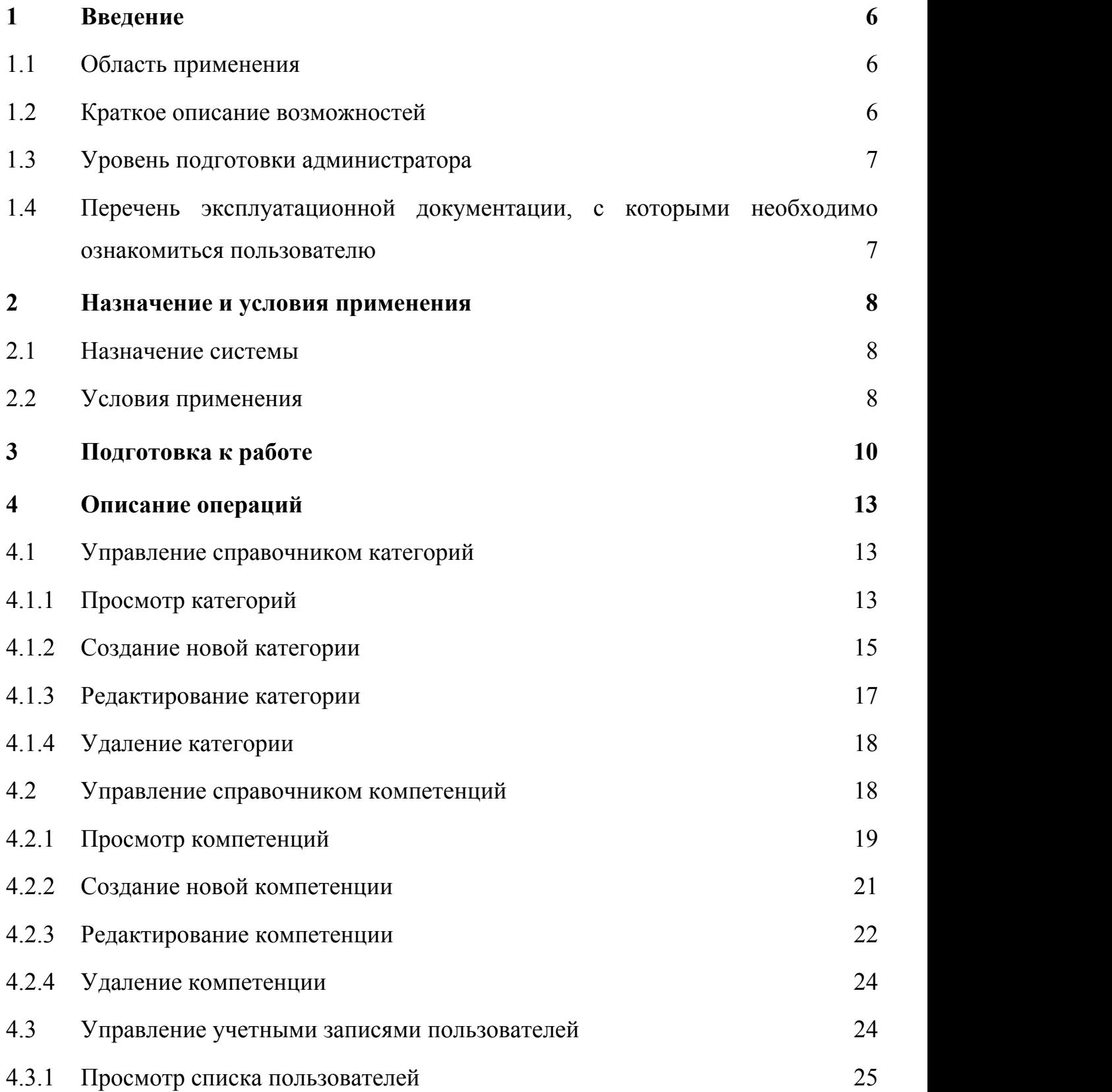

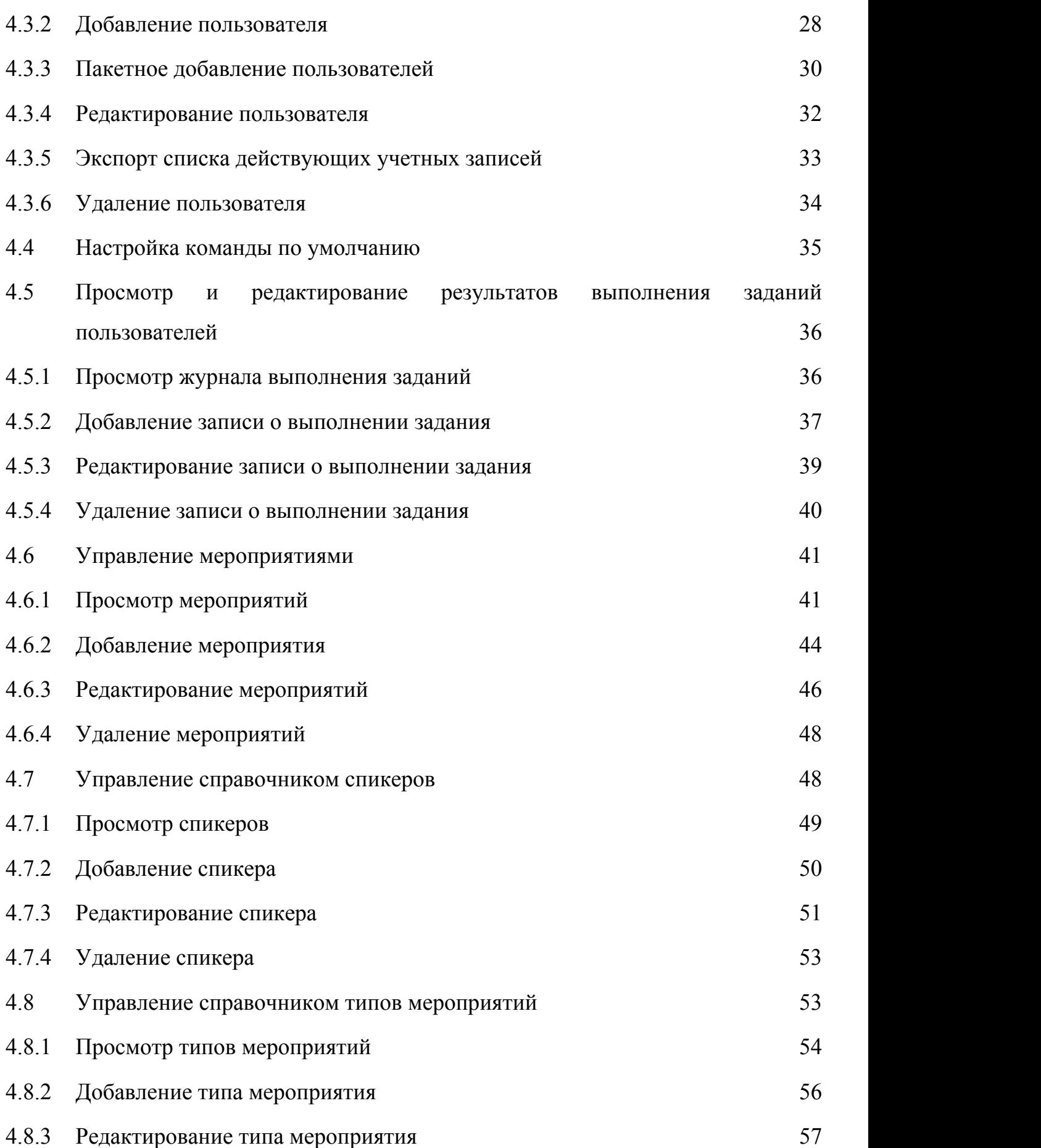

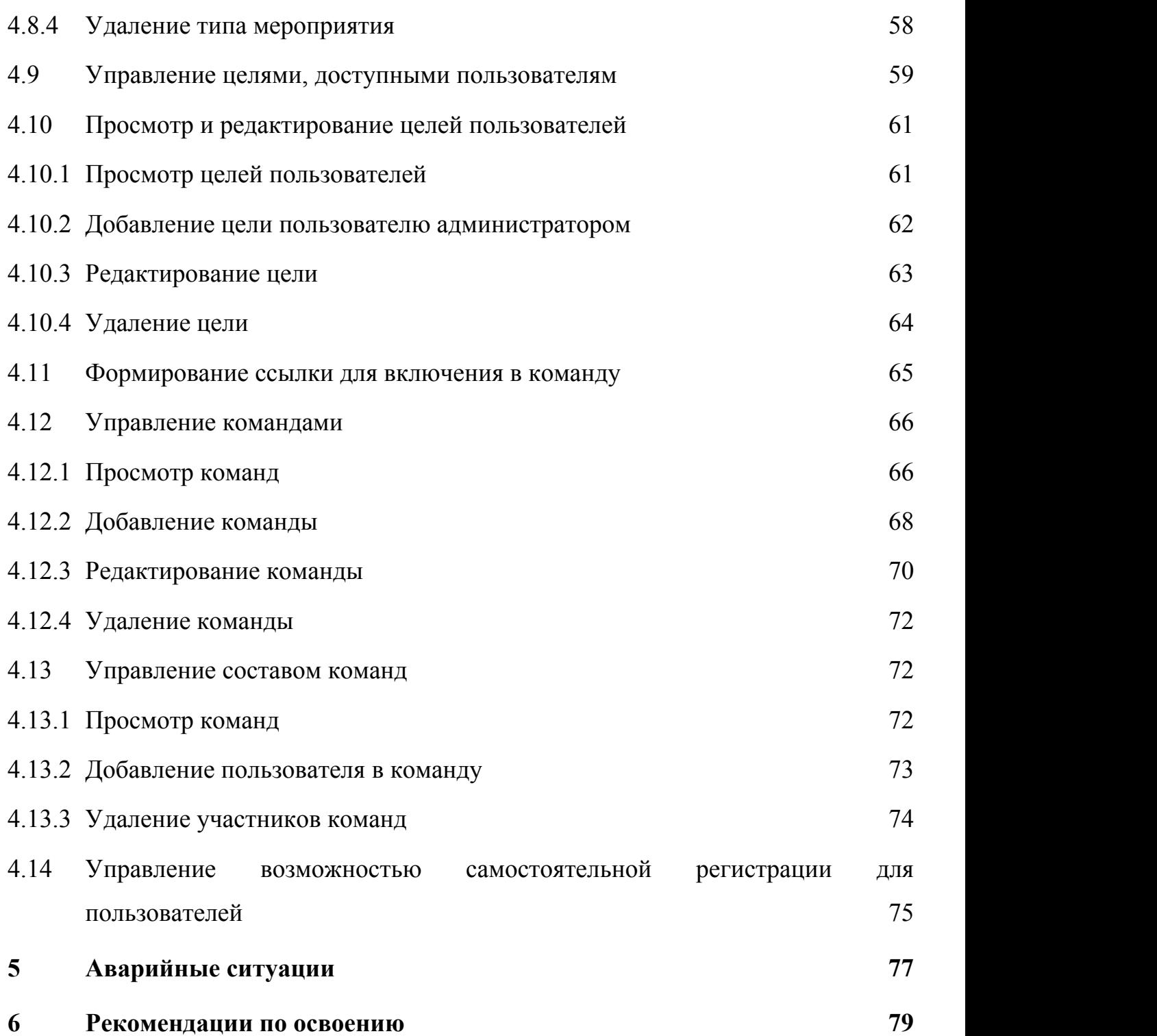

#### $\mathbf{1}$ **ВВЕДЕНИЕ**

#### $1.1$ Область применения

Платформа «Скиллфолио» применяется для комплексного анализа личности и построения персонального профиля навыков - индивидуальной траектории ее развития. В основе построения профиля навыков лежит позволяющий непосредственно комплексный тест. ВЫЯВИТЬ способности. особенности. профессиональные роли навыки  $\mathbf{M}$ личности. Результаты комплексного теста позволяют определить направление развития, рекомендуемый профиль обучения и потенциальную сферу деятельности.

#### $1.2$ Краткое описание возможностей

Платформа предоставляет администратору следующие возможности:

- $\bullet$ управление содержимым справочников, используемых ЛЛЯ функционирования Платформы;
- управление учетными записями пользователей и их правами;  $\bullet$
- управление перечнем команд и их составами;
- управление перечнем и настройками мероприятий Платформы;  $\bullet$
- действий просмотр и редактирование журналов пользователей  $\bullet$ Платформы (прохождение тестов, выполнение заданий/практик, назначение целей);
- управление прочими настройками Платформы.  $\bullet$

Подробное описание всех возможностей администратора приведено в подразделах  $4.1 - 4.14$ .

#### $1.3$ Уровень подготовки администратора

Настоящее руководство ориентировано на администраторов, владеющих основными навыками работы с операционной системой MS Windows, а также навыками работы с веб-браузерами. Дополнительно для роли «Администратор» требуются:

- наличие опыта администрирования систем, построенных на базе фреймфорка Django;
- знание информационной модели Платформы (основных сущностей и их взаимосвязей — пользователей, целей, команд, категорий и т. д.)
- знание перечня и особенностей предлагаемых пользователям инструментов обучения (практик) на платформе «Скиллфолио».

Дополнительных специальных знаний и навыков для администрирования Платформы не требуется.

#### **1.4 Перечень эксплуатационной документации, с которыми необходимо ознакомиться пользователю**

Для успешной работы с Платформой администратору достаточно ознакомиться с положениями настоящего документа. Для изучения дополнительных возможностей Платформы, предусмотренных для других ролей пользователей, рекомендуется изучить документы, указанные в таблице 1.

**№ Роль Шифр документа Название документа** 1. Пользователь 32250632.425000.СКЛФ.И3.01 Руководство пользователя 2. Тьютор 32250632.425000.СКЛФ.И3.02 Руководство тьютора 3. Администратор 32250632.425000.СКЛФ.И3.03 Руководство администратора (настоящий документ)

**Таблица 1 — Список эксплуатационной документации на Платформу**

### **2 НАЗНАЧЕНИЕ И УСЛОВИЯ ПРИМЕНЕНИЯ**

#### **2.1 Назначение системы**

Платформа ориентирована на широкий круг пользователей, имеющих потребности в развитии и обучении. Платформа позволяет дистанционно пройти комплексное тестирование, выявить индивидуальные особенности личности и потребности в развитии (обучении), а также сформировать перечень персональных рекомендаций и практик для самостоятельного изучения.

#### **2.2 Условия применения**

Для работы администратору необходим персональный компьютер со следующей конфигурацией (или лучше):

- 1. Процессор:
	- Тип: Intel® Core™ i3-2120 или аналог;
	- Количество ядер: 2;
	- Тактовая частота: 3.30 ГГц;
- 2. ОЗУ:
	- Тип: DDR3;
	- Объем: 4 Гбайт;
- 1. Диск:
	- Тип: не важен;
	- Объем: 8 Гбайт;
- 2. Сеть: сетевая плата со скоростью передачи данных 100 Мбит/с;
- 3. Дисплей: разрешение 1920 х 1080, TrueColor (32 бита), 60Гц;
- 4. Операционная система:
	- Windows 10,

10

- $-MacOS 10.12 10.14;$
- 5. Браузер:
	- Яндекс.Браузер версии 18 или более поздней;
	- Спутник версии 4 или более поздней;
	- Google Chrome версии 62 или более поздней,
	- Mozilla Firefox версии 57 или более поздней.

## **3 ПОДГОТОВКА К РАБОТЕ**

Для входа в панель администрирования Платформы необходимо:

- 1. Запустить браузер.
- 6. В адресной строке браузера ввести адрес Платформы https://business.skillfolio.ru/admin.
- 7. В открывшемся окне (см. Рисунок 1) вести логин (E-mail) и пароль учетной записи администратора.

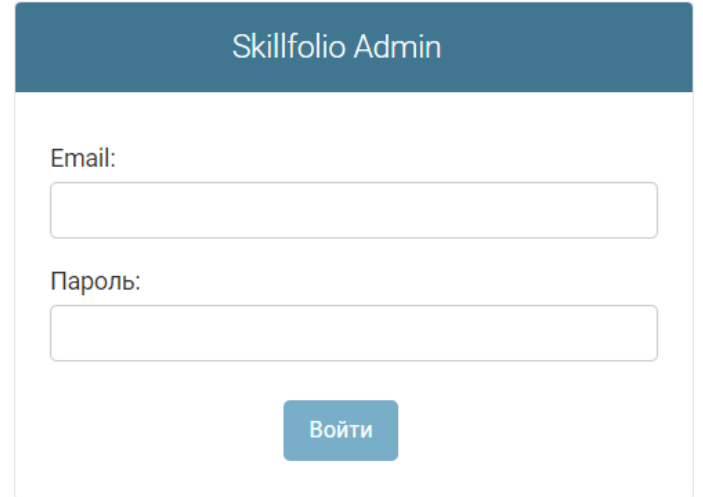

#### **Рисунок 1 — Окно входа в панель администрирования Платформы**

- 8. Нажать на кнопку «Войти».
- 9. В открывшемся окне в меню (см. Рисунок 2) выбрать один из подразделов для решения задач сопровождения Платформы:
	- Категории для просмотра и управления справочником применяемых категорий (темы, навыки, драйверы эмоционального интеллекта и др.);
	- Компетенции для просмотра и управления справочником компетенций (в свою очередь, каждая компетенция относится к определенной категории);

- Пользователи для просмотра и управления учетными записями пользователей Платформы;
- Теги для управления перечнем применяемых тегов;
- Autojoin в команду для автоматического включения пользователя в определенную команду при регистрации его учетной записи;
- User drawings для просмотра и редактирования (при необходимости) результатов выполнения заданий пользователей;
- Мероприятия для просмотра и управления перечнем мероприятий;
- Спикеры для просмотра и управления справочником спикеров к мероприятиям;
- Типы мероприятий для просмотра и управления справочником типов мероприятий;
- Цели для просмотра и редактирования (при необходимости) целей пользователей;
- Шаблонные профили для просмотра и редактирования целей, доступных пользователям;
- Команды для просмотра и управления командами пользователей;
- Участники команд для управления составом команд (входящими в них пользователями).

**Примечание**: в данном списке приведены только те разделы панели, которые непосредственно отвечают за хранение и обработку контента Платформы; дополнительные системные разделы, доступные администратору, не рассматриваются.

ДОБРО ПОЖАЛОВАТЬ, **ТЕSТАDMIN@DOSTUP.RU**. ОТКРЫТЬ САЙТ / ИЗМЕНИТЬ ПАРОЛЬ / ВЫЙТИ

## Skillfolio Admin

Администрирование сайта

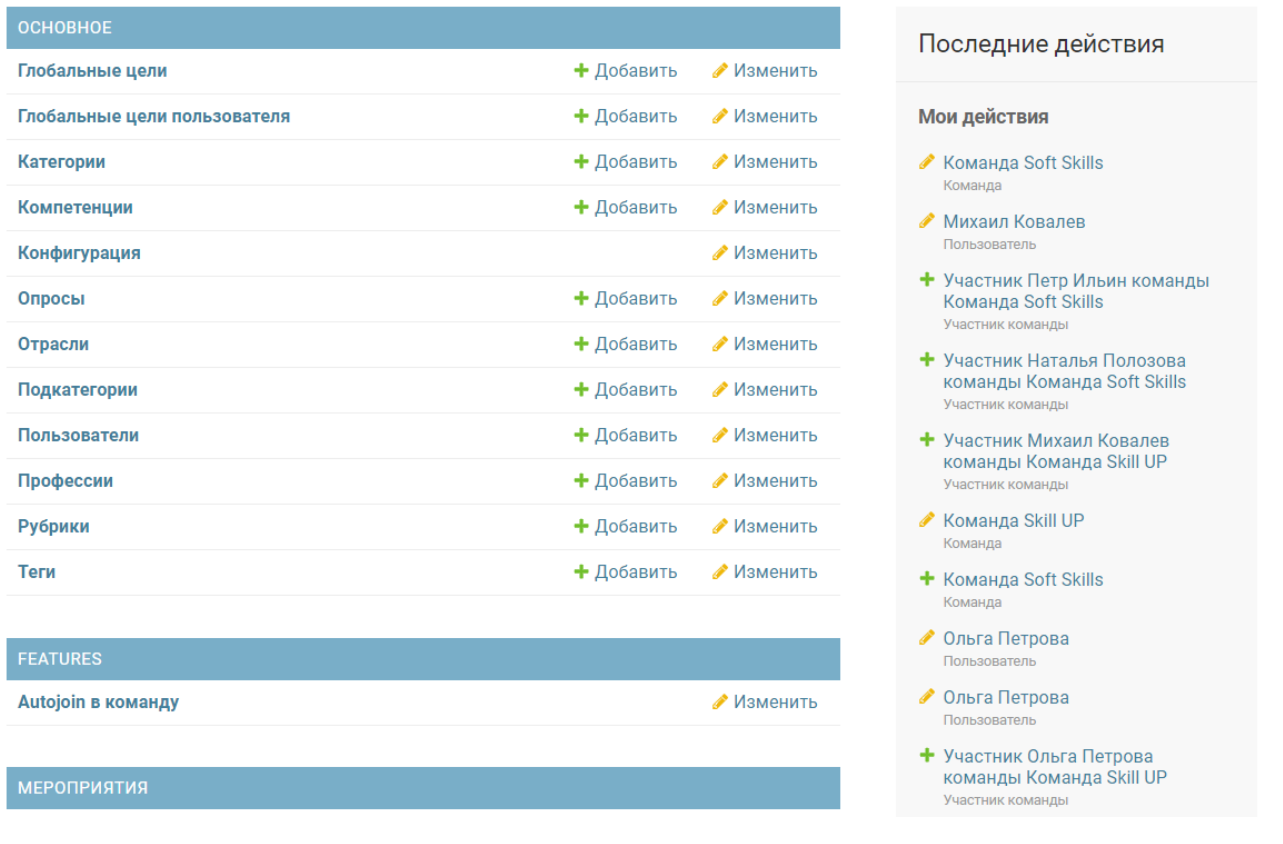

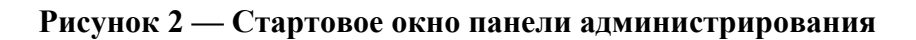

## **4 ОПИСАНИЕ ОПЕРАЦИЙ**

#### **4.1 Управление справочником категорий**

Категории — это элементы классификации (группировки) компетенций. Управление категориями осуществляется в справочнике «Категории» раздела «Основное» административной панели.

## **4.1.1 Просмотр категорий**

Для просмотра списка категорий необходимо:

- 1. В стартовом окне панели администрирования в разделе «Основное» нажать на ссылку «Категории».
- 3. В открывшемся окне (см. Рисунок 3) посмотреть список действующих категорий. Каждая категория характеризуется следующими данными:
	- Name имя категории, ссылка на карточку для ее просмотра или редактирования;
	- Сокращенное название;
	- Цвет кодировка используемого для визуализации в пользовательском интерфейсе цвета;
	- Тип значений «выбор скиллов» или «уровень»;
	- Мультиселект компетенций иконка, поясняющая возможен ли множественный выбор компетенций (да или нет);
	- Название в тесте;
	- ENG наличие перевода на английский язык.

При нажатии на любые поля заголовка, кроме «Name» или «ENG» выполняется сортировка записей по возрастанию. Повторное нажатие приводит к сортировке по убыванию. Возможно одновременное

применение сортировки по двум столбцам; приоритетность сортировки в этом случае будет показана цифрой в заголовке столбца.

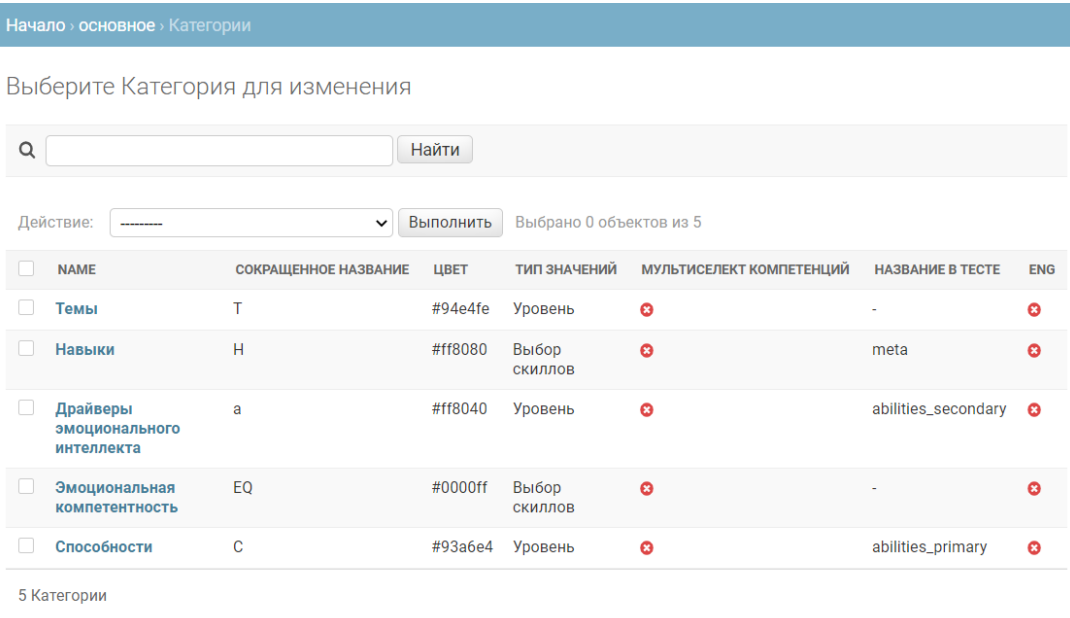

#### **Рисунок 3 — Список категорий**

10. Нажать на название требуемой категории. В открывшемся окне посмотреть данные категории.

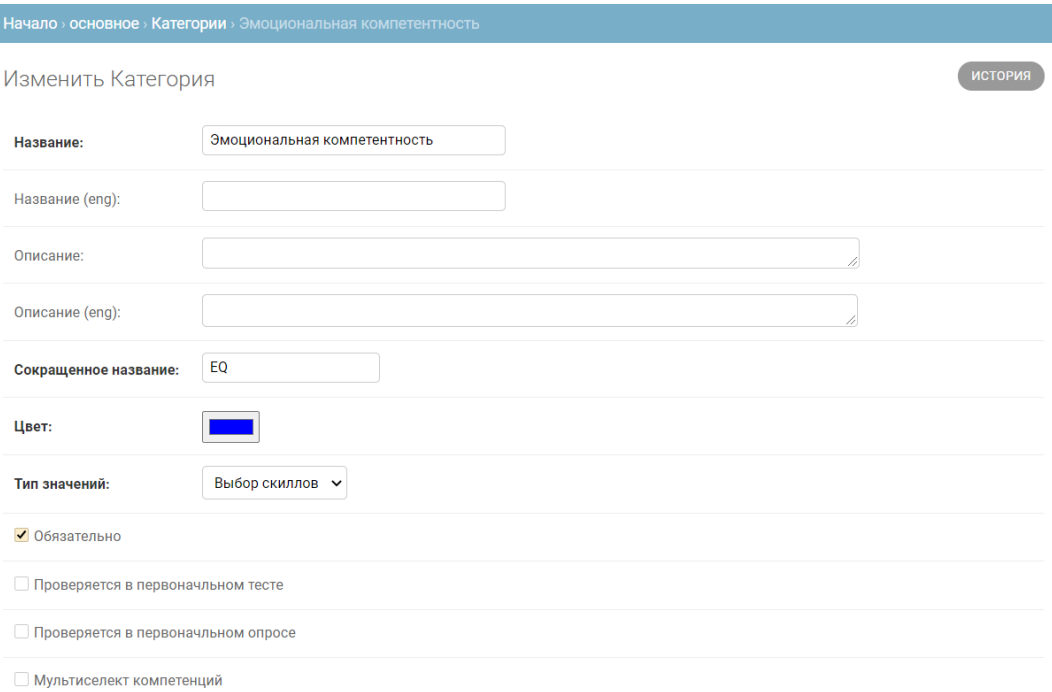

#### **Рисунок 4 — Карточка категории (фрагмент)**

#### 4.1.2 Создание новой категории

По умолчанию заведено 5 категорий: «Темы», «Навыки», «Драйверы «Эмоциональная эмоционального интеллекта», компетентность»  $\overline{M}$ «Способности». Если требуется добавить дополнительную категорию. необходимо выполнить следующие действия:

- 1. В стартовом окне панели алминистрирования в разлеле «Основное» нажать на ссылку «Категории».
- 4. B (см. Рисунок 3) нажать открывшемся окне на кнопку
- 5. В окне создания новой категории (см. Рисунок 5) ввести данные в следующие поля (полужирным отмечены поля, обязательные для заполнения):
	- Название ввести название на русском языке;
	- Название (eng) ввести название на английском языке;
	- Описание ввести краткое описание категории на русском языке;
	- Описание (eng) ввести краткое описание категории на английском языке;
	- Сокращенное название ввести несколько символов для сокращенного названия категории;
	- Цвет выбрать при помощи цветовой палитры цвет категории;
	- Тип значений выбрать из выпадающего списка «уровень» или «выбор скиллов»;
	- Название в тесте выбрать из выпадающего списка подходящее значение.

11. Установить флажки, отвечающие за отображение / использование категории.

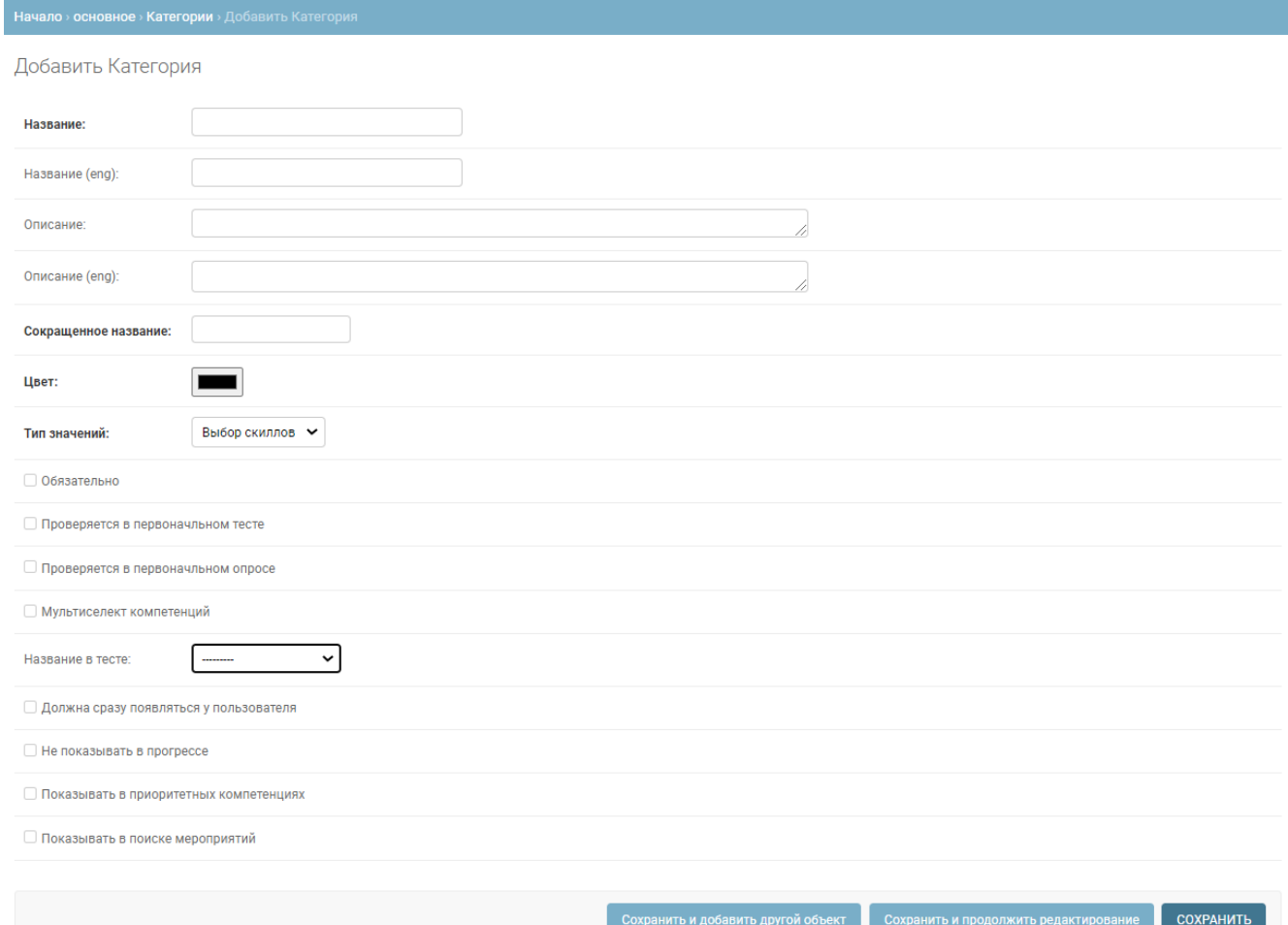

#### **Рисунок 5 — Добавление категории**

12. Нажать одну из следующих кнопок:

- «Сохранить и добавить другой объект» если требуется сохранить данные текущей категории, а затем добавить еще одну;
- «Сохранить и продолжить редактирование» если требуется сохранить изменения у текущей категории, но при этом предполагается продолжить ввод информации по ней;
- «Сохранить» если требуется сохранить данные текущей категории и закрыть интерфейс добавления категории (будет отображен список категорий).

#### **4.1.3 Редактирование категории**

Для редактирования категории необходимо:

- 1. В стартовом окне панели администрирования в разделе «Основное» нажать на ссылку «Категории».
- 6. В открывшемся окне (см. Рисунок 3) перейти к строке нужной категории. Нажать в строке категории на ссылку с ее названием.
- 7. В открывшемся окне (см. Рисунок 6) внести необходимые изменения.

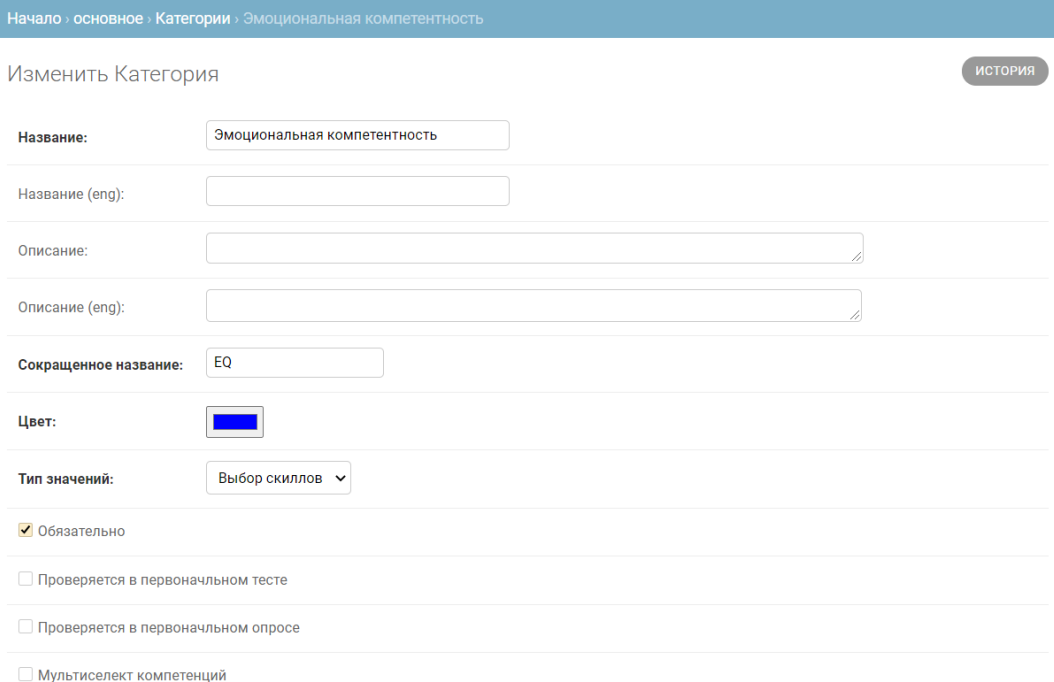

#### **Рисунок 6 — Редактирование категории**

- 13. После внесения изменения нажать одну из следующих кнопок:
	- «Сохранить и добавить другой объект» если требуется сохранить данные текущей категории, а затем добавить еще одну;
	- «Сохранить и продолжить редактирование» если требуется сохранить изменения у текущей категории, но при этом предполагается продолжить ввод информации по ней;

- «Сохранить» — если требуется сохранить данные текущей категории и закрыть интерфейс добавления категории (будет отображен список категорий).

#### **4.1.4 Удаление категории**

Для удаления категории необходимо:

- 1. В стартовом окне панели администрирования в разделе «Основное» нажать на ссылку «Категории».
- 8. В открывшемся окне (см. Рисунок 3) перейти к строке категории, которую требуется удалить. Установить флажок в строке категории (при необходимости можно отметить несколько категорий для удаления).
- 9. Перейти к началу списка категорий.
- 10.В поле «Действие» выбрать из выпадающего списка значение «Удалить выбранные категории» и нажать на кнопку «Выполнить» (см. Рисунок 7).

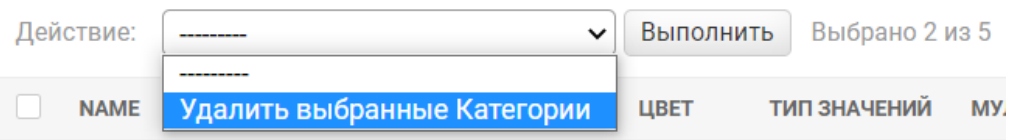

**Рисунок 7 — Удаление категорий**

14.В окне подтверждения ознакомиться со связями удаляемой категории и подтвердить удаление, нажав на кнопку «Да, я уверен».

#### **4.2 Управление справочником компетенций**

Компетенции — это оцениваемые и развиваемые характеристики личности (отдельного пользователя). Каждая компетенция относится к определенной категории (см. подраздел 4.1); для просмотра и управления компетенциями используется отдельный справочник «Компетенции» в разделе «Основное» административной панели.

#### **4.2.1 Просмотр компетенций**

Для просмотра списка компетенций необходимо:

- 1. В стартовом окне панели администрирования в разделе «Основное» нажать на ссылку «Компетенции».
- 11.В открывшемся окне (см. Рисунок 8) посмотреть список действующих компетенций. Каждая компетенция характеризуется следующими данными:
	- Name имя компетенции, ссылка на карточку для ее просмотра или редактирования;
	- Категория категория, к которой относится компетенция;
	- Цвет кодировка используемого для визуализации в пользовательском интерфейсе цвета;
	- Вес числовой коэффициент компетенции, используемый в расчетах;
	- Название в тесте;
	- ENG наличие перевода на английский язык.

При нажатии на любые поля заголовка, кроме «Name» или «ENG» выполняется сортировка записей по возрастанию. Повторное нажатие приводит к сортировке по убыванию. Возможно одновременное применение сортировки по двум столбцам; приоритетность сортировки в этом случае будет показана цифрой в заголовке столбца.

Над списком компетенций отображается поле для контекстного поиска компетенций. Дополнительно список компетенций можно

отфильтровать по принадлежности к определенной категории (фильтр находится справа от списка компетенций).

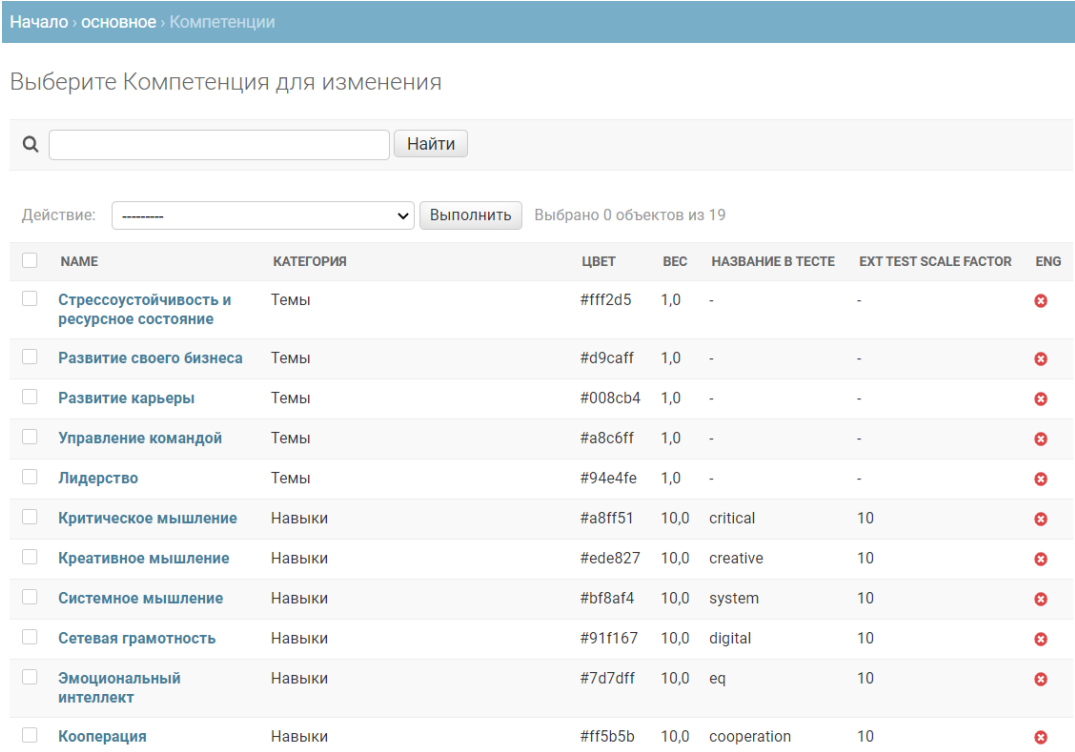

#### **Рисунок 8 — Список компетенций**

15. Нажать на название требуемой компетенции. В открывшемся окне посмотреть данные компетенции (см. Рисунок 9).

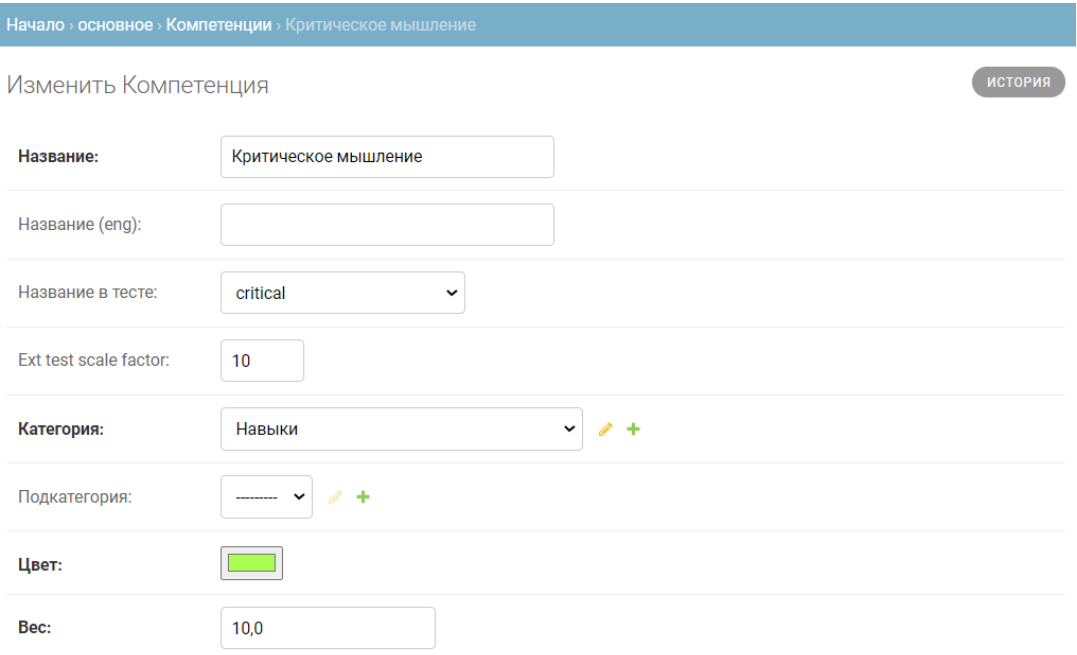

#### **Рисунок 9 — Карточка компетенции (фрагмент)**

#### **4.2.2 Создание новой компетенции**

По умолчанию заведено 19 компетенций, которые распределены по 5 категориям. Если требуется добавить дополнительную компетенцию, необходимо выполнить следующие действия:

- 1. В стартовом окне панели администрирования в разделе «Основное» нажать на ссылку «Компетенции».
- 12.В открывшемся окне (см. см. Рисунок 8) нажать на кнопку .
- 13.В окне создания новой категории (см. Рисунок 10) ввести данные в следующие поля (полужирным отмечены поля, обязательные для заполнения):
	- **Название** ввести название на русском языке;
	- Название (eng) ввести название на английском языке;
	- Название в тесте выбрать из выпадающего списка подходящее значение;
	- **Категория** выбрать из выпадающего списка категорию, к которой будет относиться компетенция;
	- **Цвет** выбрать при помощи цветовой палитры цвет компетенции;
	- **Вес** задать число, определяющее вес компетенции.

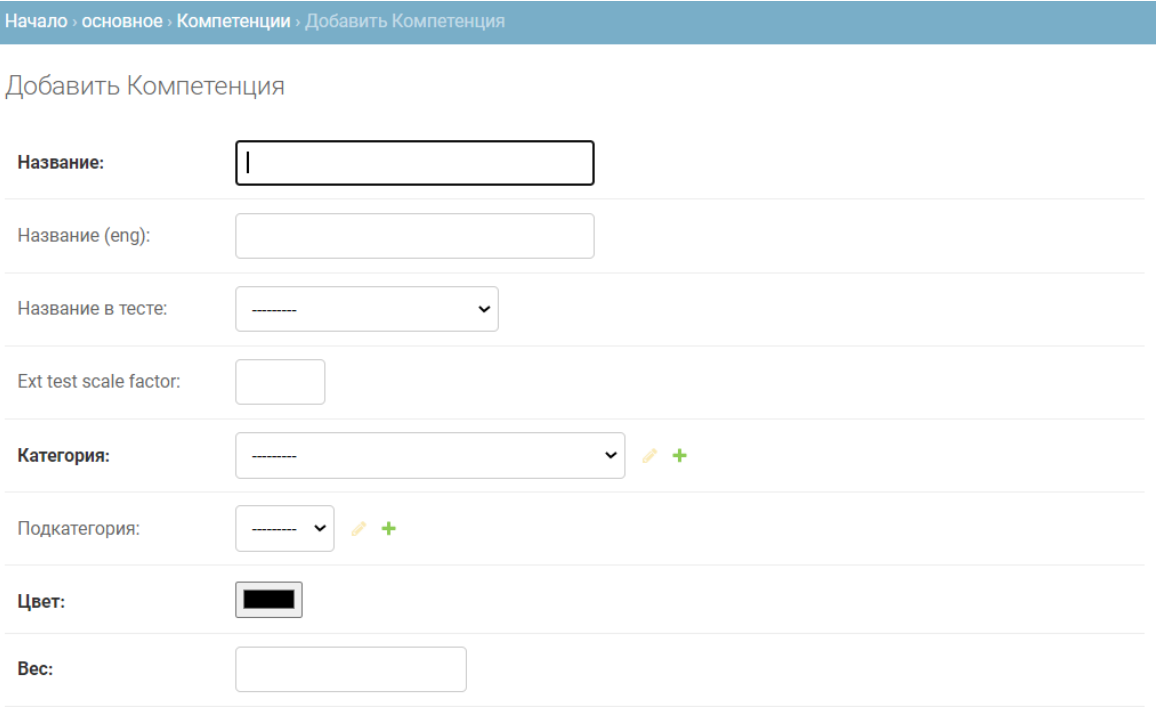

#### **Рисунок 10 — Добавление компетенции**

16. Нажать одну из следующих кнопок:

- «Сохранить и добавить другой объект» если требуется сохранить данные текущей компетенции, а затем добавить еще одну;
- «Сохранить и продолжить редактирование» если требуется сохранить изменения у текущей компетенции, но при этом предполагается продолжить ввод информации по ней;
- «Сохранить» если требуется сохранить данные текущей компетенции и закрыть интерфейс добавления компетенции (будет отображен список компетенций).

#### **4.2.3 Редактирование компетенции**

Для редактирования компетенции необходимо:

1. В стартовом окне панели администрирования в разделе «Основное» нажать на ссылку «Компетенции».

- 14. В открывшемся окне (см. Рисунок 8) перейти к строке нужной компетенции, при необходимости воспользовавшись фильтром или контекстным поиском. Нажать в строке компетенции на ссылку с ее названием.
- 15. В открывшемся окне (см. Рисунок 11) внести необходимые изменения.

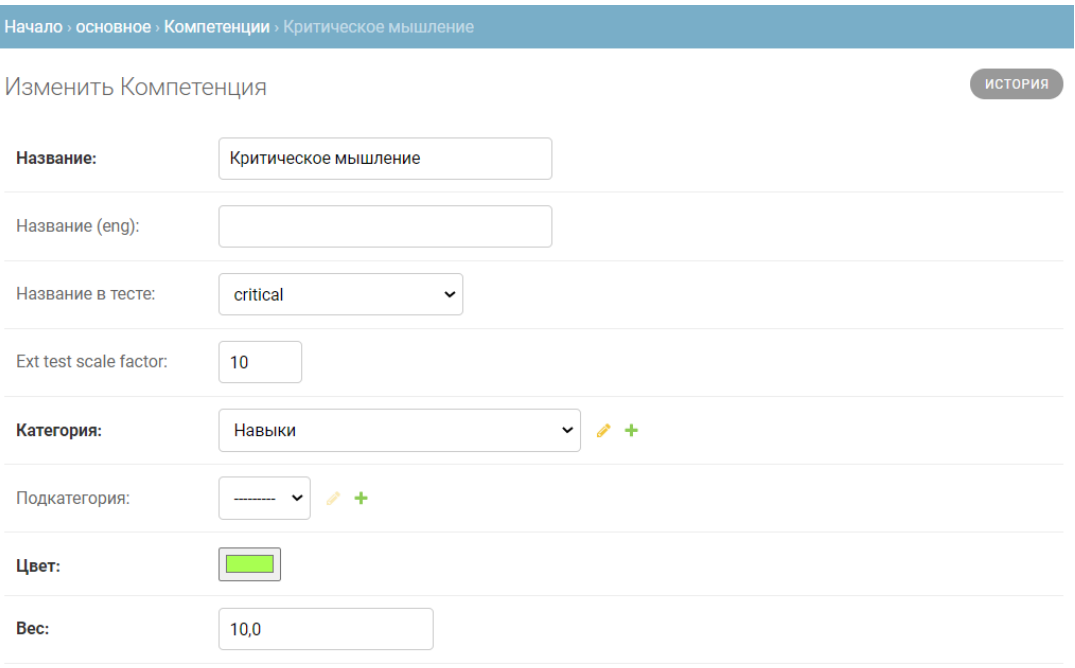

Рисунок 11 — Редактирование компетенции

17. После внесения изменения нажать одну из следующих кнопок:

- «Сохранить и добавить другой объект» если требуется сохранить данные текущей компетенции, а затем добавить еще одну;
- «Сохранить и продолжить редактирование» если требуется сохранить изменения у текущей компетенции, но при этом предполагается продолжить ввод информации по ней;
- «Сохранить» если требуется сохранить данные текущей компетенции и закрыть интерфейс добавления компетенции (будет отображен список компетенций).

#### **4.2.4 Удаление компетенции**

Для удаления категории необходимо:

- 1. В стартовом окне панели администрирования в разделе «Основное» нажать на ссылку «Компетенции».
- 16.В открывшемся окне (см. Рисунок 8) перейти к строке компетенции, которую требуется удалить. Установить флажок в строке компетенции (при необходимости можно отметить несколько компетенций для удаления).
- 17. Перейти к началу списка компетенций.
- 18.В поле «Действие» выбрать из выпадающего списка значение «Удалить выбранные компетенции» и нажать на кнопку «Выполнить» (см. Рисунок 12).

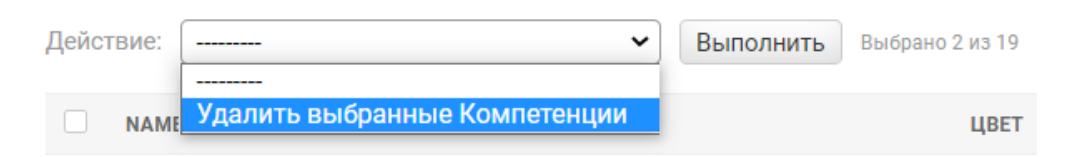

#### **Рисунок 12 — Удаление компетенций**

18.В окне подтверждения ознакомиться со связями удаляемой компетенции и подтвердить удаление, нажав на кнопку «Да, я уверен».

## **4.3 Управление учетными записями пользователей**

Для каждого пользователя Платформы предусмотрено создание отдельной учетной записи. Учетная запись создается администратором Платформы, самостоятельная регистрация пользователей не предусмотрена.

## **4.3.1 Просмотр списка пользователей**

Для просмотра списка пользователей системы необходимо:

- 1. В стартовом окне панели администрирования в разделе «Основное» нажать на ссылку «Пользователи».
- 19.В открывшемся окне (см. Рисунок 13) посмотреть список учетных записей пользователей. Каждая учетная запись характеризуется следующими данными:
	- E-mail адрес электронной почты и одновременно логин пользователя;
	- Имя;
	- Фамилия;
	- Телефон;
	- Активен (признак активности пользователя);
	- Есть компетенции (признак наличия компетенций);
	- Есть элементы пути (признак наличия рекомендованных практик);
	- Триальный (признак наличия ограничений по использованию Платформы);
	- Дата регистрации;
	- Дата первого входа в систему.

При нажатии на заголовок столбца (кроме столбцов «Есть компетенции», «Есть элементы пути», «Триальный») выполняется сортировка записей по возрастанию. Повторное нажатие приводит к сортировке по убыванию. Возможно одновременное применение сортировки по нескольким столбцам; приоритетность сортировки в этом случае будет показана цифрой в заголовке столбца.

Начало » основное » Пользователи

Выберите Пользователь для изменения

#### **Import CSV**

#### Export active users

| Q                                                                                |                         |                 | Найти        |                |                |                         |                       |                       |
|----------------------------------------------------------------------------------|-------------------------|-----------------|--------------|----------------|----------------|-------------------------|-----------------------|-----------------------|
| Выбрано 0 объектов из 100<br>Выполнить<br>Действие:<br>$\checkmark$<br>--------- |                         |                 |              |                |                |                         |                       |                       |
|                                                                                  | <b>EMAIL</b>            | ИМЯ<br>$\Delta$ | ФАМИЛИЯ      | <b>ТЕЛЕФОН</b> | <b>АКТИВЕН</b> | <b>ЕСТЬ КОМПЕТЕНЦИИ</b> | ЕСТЬ ЭЛЕМЕНТЫ ПУТИ    | <b>ТРИАЛЬНЫЙ</b>      |
| $\Box$                                                                           |                         |                 |              | ÷              | ◎              | o                       | $\bullet$             | ☺                     |
|                                                                                  | 147852369mail@gmail.com | Евгений         | Кошкин       |                | ◎              | ❤                       | ◎                     | $\boldsymbol{\omega}$ |
|                                                                                  | 1988bss@mail.ru         | Serafima        | Bulgakova    |                | ◎              | ❤                       | €                     | ◎                     |
| u                                                                                | 199852011@mail.ru       | Татьяна         | Тат          | ٠              | $\bullet$      | Ø                       | $\bullet$             | ◎                     |
| U                                                                                | 1998step@mail.ru        | Alex            | Alex         | ٠              | Ø              | ◎                       | ◎                     | ☺                     |
|                                                                                  | 1@mail.ru               |                 | 1            | 71111111111    | ◎              | O                       | $\bullet$             | ◉                     |
|                                                                                  | 222@222.ru              | 22              | 22           | ٠              | Ø              | ◎                       | ◎                     | ఴ                     |
|                                                                                  | 257257mu@gmail.com      | Михаил          | Ковалев      |                | $\bullet$      | $\boldsymbol{\omega}$   | $\boldsymbol{\omega}$ | Ø                     |
|                                                                                  | 2996274@gmail.com       | Константин      | Богородицкий | ٠              | Ø              | ❤                       | ◎                     | ఴ                     |
|                                                                                  | 2_tasia@mail.ru         | Анастасия       | Зупанчич     | 79627043900    | ◎              | $\boldsymbol{\omega}$   | $\boldsymbol{\omega}$ | ◉                     |
|                                                                                  | 333@333.ru              | 3               | 3            | ٠              | ◎              | ◎                       | ◎                     | ఴ                     |

**Рисунок 13 — Список учетных записей пользователей**

Для поиска нужного пользователя можно воспользоваться:

- контекстным поиском по учетным записям; поле контекстного поиска отображается над списком учетных записей;
- фильтром, отображаемым справа от списка пользователей (см. Рисунок 14). Фильтрация списка возможна по следующим полям:
	- Персонал признак принадлежности пользователя к персоналу Платформы;
	- Статус суперпользователя признак принадлежности пользователя к администраторам Платформы;

- Активен признак принадлежности учетной записи к действующим;
- Может создавать мероприятия признак возможности создавать мероприятия для пользователя.

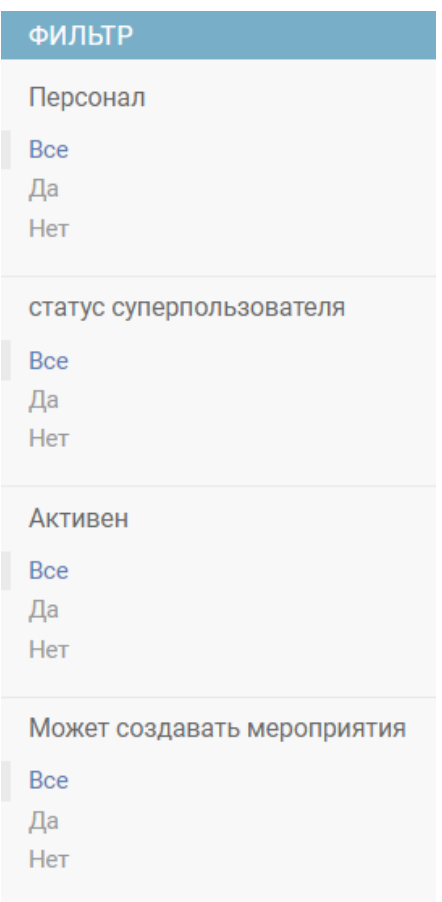

**Рисунок 14 — Фильтр для списка пользователей**

В списке можно выполнять операции над группой учетных записей. Для этого их необходимо отметить флажком и в выпадающем списке «Действие» выбрать одну из доступных операций:

 «Удалить выбранные пользователи» — позволяет физически удалить отмеченные учетные записи и все связанные с ними данные. Восстановить эти данные будет невозможно;

- Экспорт прохождения теста позволяет экспортировать результаты комплексного тестирования для отмеченных учетных записей в файл;
- Экспорт пользователей позволяет экспортировать данные отмеченных учетных записей в файл;
- Перестроить путь позволяет вручную перезапустить механизмы создания траектории из мероприятий; пользователю принудительно будет обновлен путь;
- Переимпортировать тест позволяют заново заполнить в профиле пользователя результаты теста (если они по какой-то причине были удалены/испорчены).

#### **4.3.2 Добавление пользователя**

Для добавления нового пользователя необходимо:

- 1. В стартовом окне панели администрирования в разделе «Пользователи» нажать на ссылку «Пользователи».
- 20.В открывшемся окне (см. Рисунок 13) нажать на кнопку .
- 21.В открывшемся окне (см. Рисунок 15) заполнить данные нового пользователя (полужирным отмечены поля, обязательные для заполнения):
	- **E-mail** ввести действующий адрес электронной почты пользователя;
	- **Пароль** задать пароль для пользователя в соответствии с отображаемыми рекомендациями;
	- **Подтверждение пароля** повторить заданный пароль;
	- **Имя**;

- **Фамилия**;
- Отчество;
- Телефон;
- **Возраст**;
- $-$  Фото.

19. Нажать одну из следующих кнопок:

- «Сохранить и добавить другой объект» если требуется сохранить данные текущего пользователя, а затем добавить нового пользователя;
- «Сохранить и продолжить редактирование» если требуется сохранить изменения у текущей учетной записи, но при этом предполагается продолжить ввод информации по ней;
- «Сохранить» если требуется сохранить данные текущего пользователя и закрыть интерфейс добавления пользователя (будет отображен список пользователей).

После создания учетной записи станут доступны для редактирования дополнительные поля:

- Количество дней подписки в этом поле можно задать количество дней, по истечении которых вход на Платформу для пользователя будет ограничен (учетная запись станет заблокированной);
- Признак юридического лица;
- Босс в выпадающем списке можно будет выбрать тьютора для нового пользователя;
- Статус суперпользователя установив флажок, можно сделать пользователя администратором Платформы;

 Персонал — установив флажок, можно отнести пользователя к персоналу Платформы (пользователь сможет входить в административную панель).

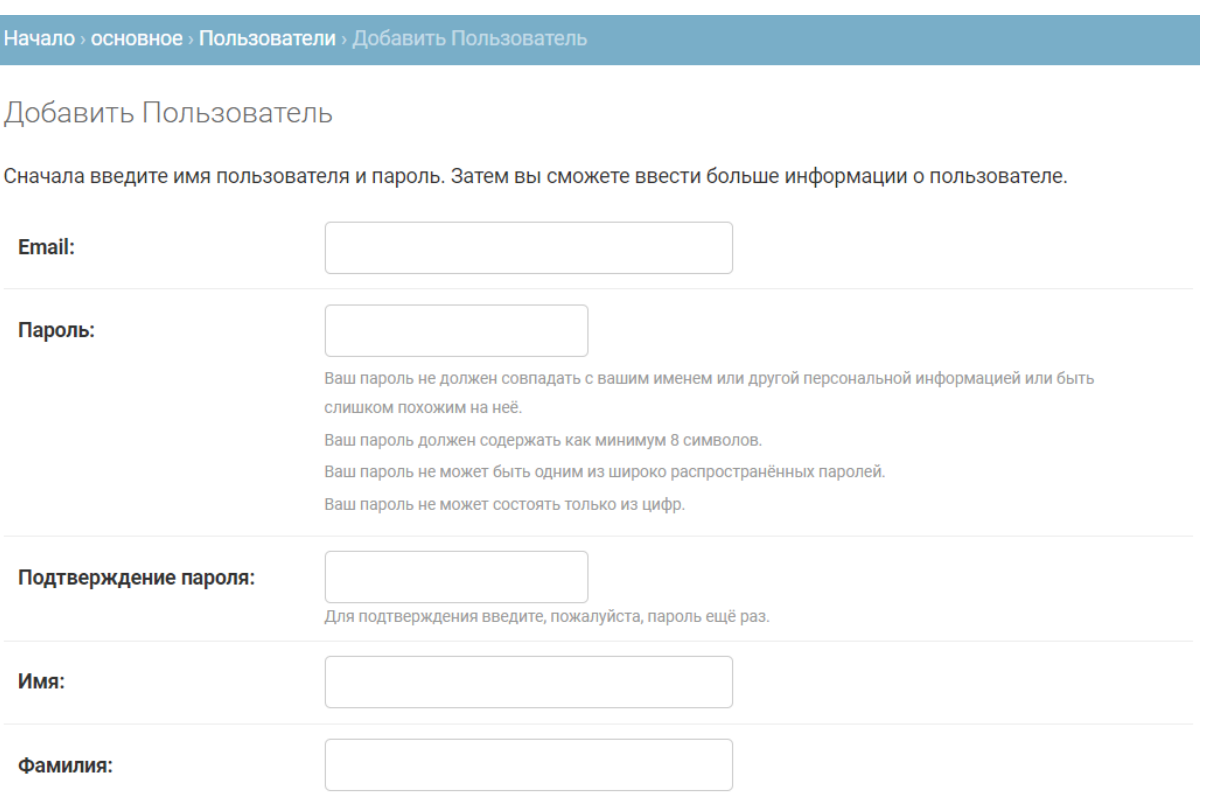

**Рисунок 15 — Добавление нового пользователя (фрагмент формы)**

#### **4.3.3 Пакетное добавление пользователей**

Платформа предоставляет возможность создавать учетные записи пользователей путем их импорта из CSV-файла. Для сознания группы учетных записей пользователей необходимо:

- 1. Подготовить файл в формате CSV с данными о пользователях. Файл должен иметь следующую структуру (полужирным отмечены столбцы, обязательные для заполнения):
	- **E-mail**;
	- **Пароль**;
	- **Фамилия**;
- **Имя**;
- Отчество;
- Команда;
- Тьютор (E-mail тьютора);
- Срок жизни аккаунта в днях;
- Отправить ссылку с доступом на E-mail (yes или no).
- 20.В стартовом окне панели администрирования в разделе «Пользователи» нажать на ссылку «Пользователи».
- 21.В открывшемся окне (см. Рисунок 13) нажать на ссылку «Import CSV».
- 2. В следующем окне (см. Рисунок 16) выбрать подготовленные ранее (п. 1) файл для импорта и нажать на кнопку «Upload».

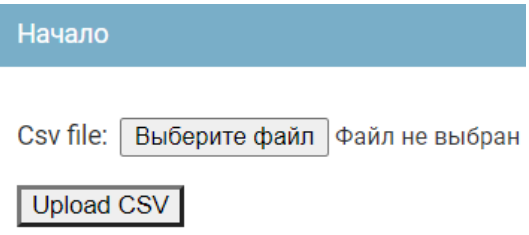

**Рисунок 16 — Выбор файла для импорта**

**Примечание**: при наличии ошибок импорта (например, пользователь уже существует, не найдены указанные в файле команда или тьютор) будет сгенерирован CSV-файл с сообщениями об ошибке. Файл можно посмотреть стандартными средствами браузера для просмотра загрузок.

3. После получения сообщения «Your csv file has been imported» перейти в раздел «Пользователи» и проверить результаты импорта данных.

Для редактирования пользователя необходимо:

- 1. В стартовом окне панели администрирования в разделе «Основное» нажать на ссылку «Пользователи».
- 22.В открывшемся окне (см. Рисунок 13) перейти к строке учетной записи требуемого пользователя, при необходимости воспользовавшись контекстным поиском и/или фильтром. Нажать в строке учетной записи пользователя на ссылку с его E-mail.
- 23.В открывшемся окне (см. Рисунок 17) внести необходимые изменения.

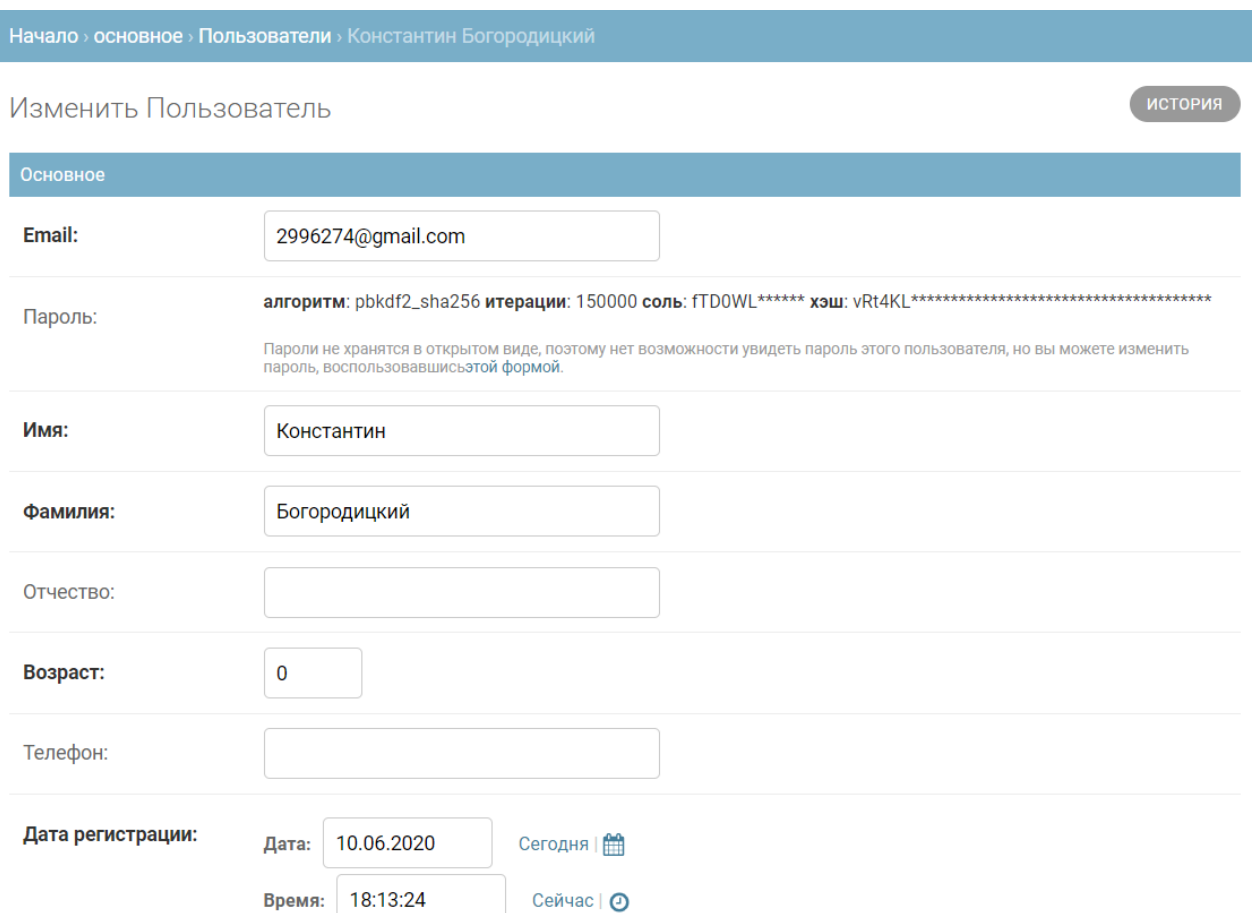

#### **Рисунок 17 — Редактирование учетной записи пользователя**

22.Для смены (сброса) пароля пользователя нажать на ссылку в поле «Пароль» и в открывшемся окне задать новый пароль;

- 23. После внесения изменения нажать одну из следующих кнопок:
	- «Сохранить и добавить другой объект» если требуется сохранить данные текущего пользователя, а затем добавить нового пользователя;
	- «Сохранить и продолжить редактирование» если требуется сохранить изменения у текущей учетной записи, но при этом предполагается продолжить ввод информации по ней;
	- «Сохранить» если требуется сохранить данные текущего пользователя и закрыть интерфейс добавления пользователя (будет отображен список пользователей).

#### **4.3.5 Экспорт списка действующих учетных записей**

Для экспорта списка действующих учетных записей пользователей в CSV файл необходимо:

- 1. В стартовом окне панели администрирования в разделе «Основное» нажать на ссылку «Пользователи».
- 2. В открывшемся окне (см. Рисунок 13) нажать на ссылку «Export active users».
- 3. В следующем окне (см. Рисунок 18) задать диапазон дат для экспорта данных в формате ГГГГ-ММ-ДД. Нажать на кнопку «Proceed».

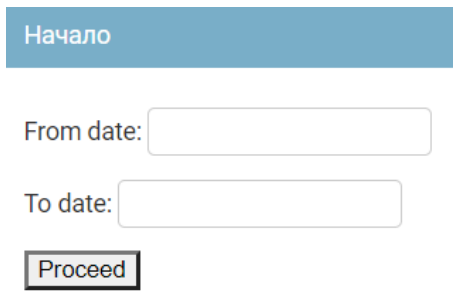

**Рисунок 18 — Ввод диапазона дат для экспорта**

4. Открыть сгенерированный CSV-файл из списка загруженных файлов браузера.

### **4.3.6 Удаление пользователя**

Вместо удаления пользователя рекомендуется блокировать его учетную запись (снимать флажок «Активный» в карточке учетной записи). Если все же необходимо физически удалить учетную запись, требуется выполнить следующие действия:

- 1. В стартовом окне панели администрирования в разделе «Основное» нажать на ссылку «Пользователи».
- 24.В открывшемся окне (см. Рисунок 13) перейти к строке учетной записи требуемого пользователя, при необходимости воспользовавшись поиском. Установить флажок в строке учетной записи пользователя (при необходимости можно отметить несколько учетных записей для удаления).
- 25. Перейти к началу списка учетных записей.
- 26.В поле «Действие» выбрать из выпадающего списка значение «Удалить выбранные Пользователи» и нажать на кнопку «Выполнить» (см. Рисунок 19).

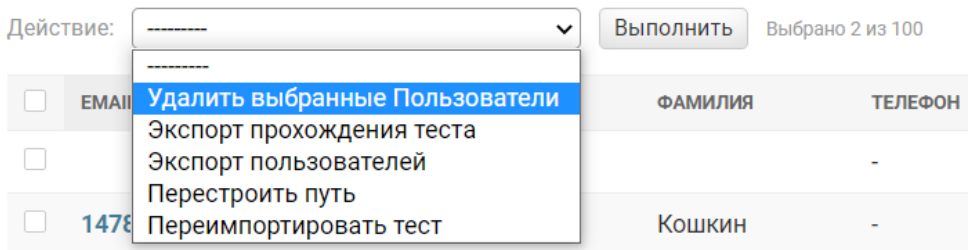

#### **Рисунок 19 — Удаление пользователей**

24.В окне подтверждения ознакомиться со связями удаляемого пользователя и подтвердить удаление, нажав на кнопку «Да, я уверен».

#### **4.4 Настройка команды по умолчанию**

При помощи административной панели можно задать команду, в которую будут автоматически включаться все новые пользователя. Для этого нужно:

- 1. В стартовом окне панели администрирования в разделе «Features» нажать на ссылку «Autojoin в команду».
- 25.В открывшемся окне (см. Рисунок 20) выбрать команду из выпадающего списка.

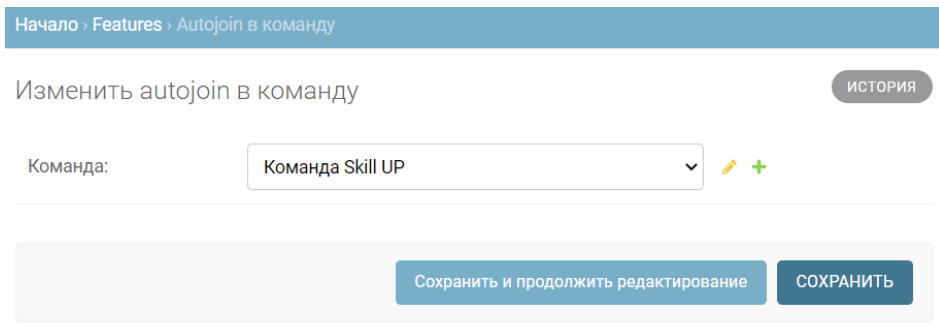

**Рисунок 20 — Настройка команды по умолчанию**

26. Нажать на кнопку «Сохранить.

#### **4.5 Просмотр и редактирование результатов выполнения заданий пользователей**

#### **4.5.1 Просмотр журнала выполнения заданий**

Все результаты выполнения заданий пользователей сохраняются в отдельном журнале «User drawings», который доступен в разделе «Мероприятия» административной панели. Журнал позволяет посмотреть и (при необходимости) изменить результаты пользователей. При необходимости также можно добавить запись в журнал или удалить запись из журнала.

Для просмотра записей журнала необходимо:

1. В стартовом окне панели администрирования в разделе «Мероприятия» нажать на ссылку «User drawings».
- 27.В открывшемся окне (см. Рисунок 21) посмотреть записи журнала. Каждая запись характеризуется следующими данными:
	- Author пользователь, выполнивший задание. Ссылка на карточку записи журнала для просмотра детальной информации;
	- Activity практика, которую выполнил пользователь;
	- Date uploaded дата выполнения задания;
	- Комментарий пользователя;
	- Комментарий тьютора.

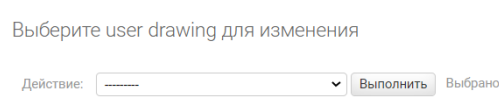

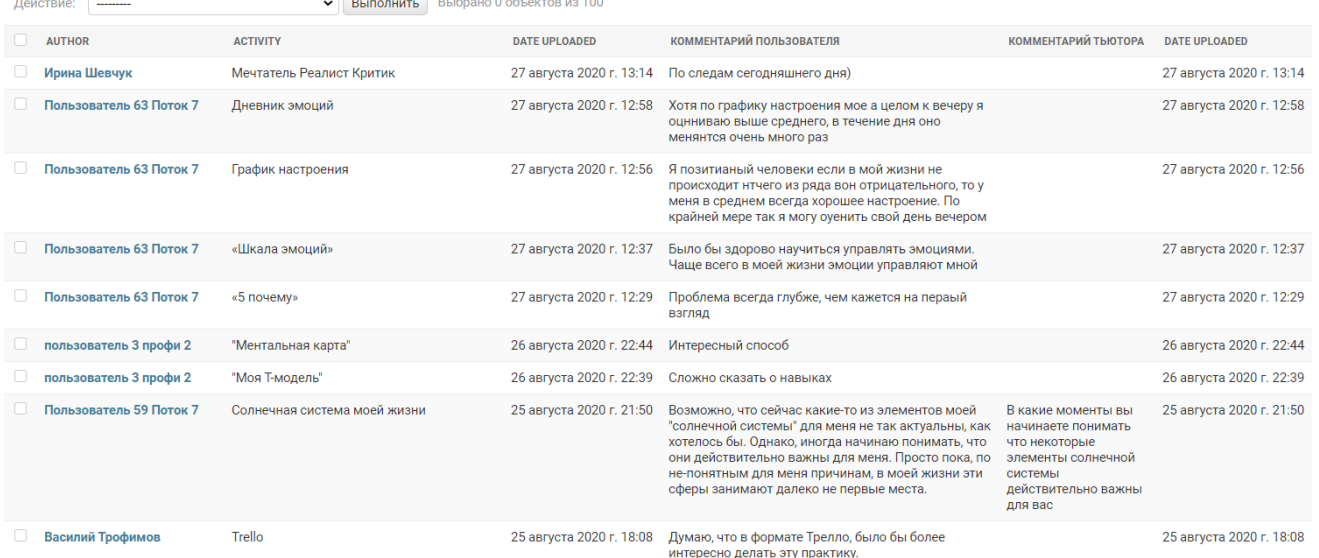

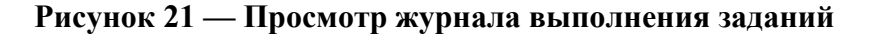

#### **4.5.2 Добавление записи о выполнении задания**

Данную функциональность следует рассматривать как дополнительную возможность редактирования контента Платформы; стандартным механизмом наполнения журнала является автоматическое создание записей при выполнении заданий пользователями. Если же необходимо добавить запись о выполнении задания вручную администратором, следует:

- 1. В стартовом окне панели администрирования в разделе «Мероприятия» нажать на ссылку «User drawings».
- 2. В открывшемся окне (см. Рисунок 21) нажать на кнопку .
- 3. В открывшемся окне (см. Рисунок 22) заполнить данные для новой записи. Полужирным отмечены поля, обязательные для заполнения:
	- **Author** выбрать из списка пользователя, выполнившего задание;
	- **Activity** выбрать из списка практику, которую выполнил пользователь;
	- **Drawing** прикрепить файл с выполненным заданием пользователя;
	- Комментарий пользователя опционально ввести комментарий пользователя;
	- Комментарий тьютора опционально ввести комментарий тьютора.

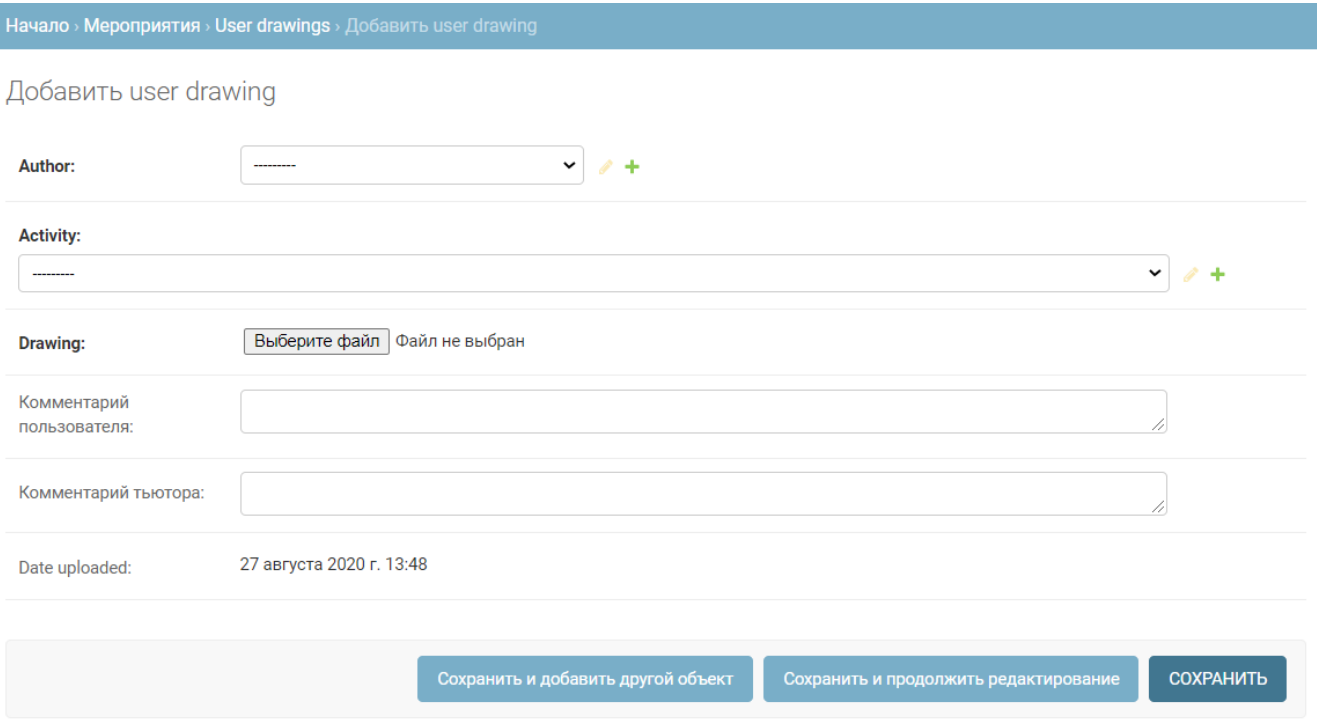

#### **Рисунок 22 — Добавление записи о выполнении задания пользователем**

28. Нажать одну из следующих кнопок:

- «Сохранить и добавить другой объект» если требуется сохранить данные текущей записи, а затем добавить новую;
- «Сохранить и продолжить редактирование» если требуется сохранить изменения у текущей записи, но при этом предполагается продолжить ввод информации по ней;
- «Сохранить» если требуется сохранить данные текущей записи и закрыть интерфейс добавления записи (будет отображен список записей журнала).

## **4.5.3 Редактирование записи о выполнении задания**

Для внесения изменений в запись журнала о выполнении задания пользователем следует:

- 1. В стартовом окне панели администрирования в разделе «Мероприятия» нажать на ссылку «User drawings».
- 4. В открывшемся окне (см. Рисунок 21) перейти к записи, данные которой нужно отредактировать.
- 5. В строке записи нажать на ссылку с именем пользователя.
- 29.В открывшемся окне (см. Рисунок 23) внести изменения в требуемые поля.

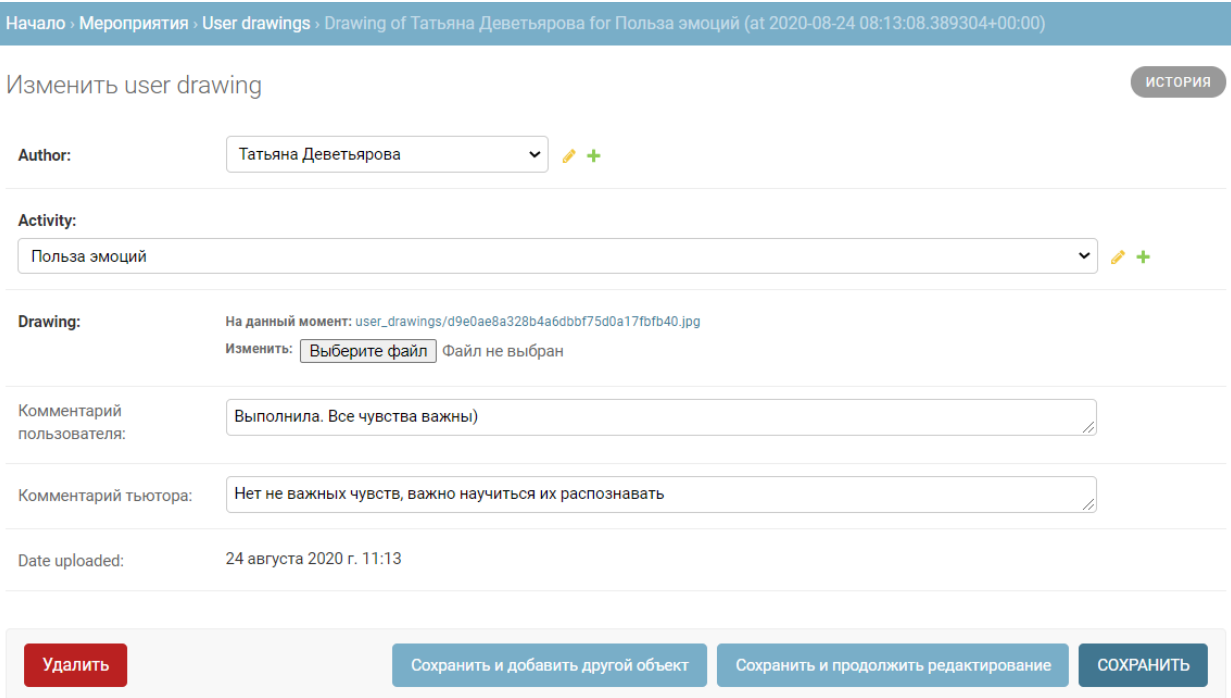

**Рисунок 23 — Редактирование записи о выполнении задания**

30. По окончании редактирования нажать одну из следующих кнопок:

- «Сохранить и добавить другой объект» если требуется сохранить данные текущей записи, а затем добавить новую;
- «Сохранить и продолжить редактирование» если требуется сохранить изменения у текущей записи, но при этом предполагается продолжить ввод информации по ней;

- «Сохранить» — если требуется сохранить данные текущей записи и закрыть интерфейс добавления записи (будет отображен список записей журнала).

## **4.5.4 Удаление записи о выполнении задания**

Для удаления записи о выполнении задания пользователем необходимо:

- 1. В стартовом окне панели администрирования в разделе «Мероприятия» нажать на ссылку «User drawings».
- 2. В открывшемся окне (см. Рисунок 21) перейти к записи, данные которой нужно удалить. Установить флажок в строке записи (при необходимости можно отметить несколько записей для удаления).
- 3. Перейти к началу списка.
- 4. В поле «Действие» выбрать из выпадающего списка значение «Удалить выбранные user drawings» и нажать на кнопку «Выполнить» (см. Рисунок 24).

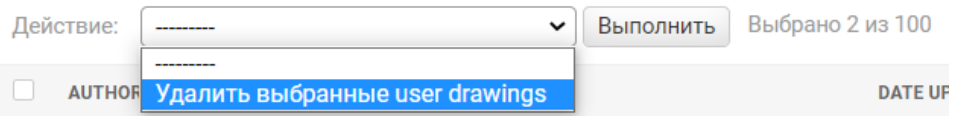

#### **Рисунок 24 — Удаление результатов выполнения заданий**

5. В окне подтверждения ознакомиться со связями удаляемой записи и подтвердить удаление, нажав на кнопку «Да, я уверен».

## **4.6 Управление мероприятиями**

## **4.6.1 Просмотр мероприятий**

Для просмотра мероприятий Платформы необходимо:

1. В стартовом окне панели администрирования в разделе «Мероприятия» нажать на ссылку «Мероприятия».

- 2. В открывшемся окне (см. Рисунок 25) посмотреть список мероприятий. Каждое мероприятие в списке характеризуется следующими данными:
	- Name название мероприятия;
	- Онлайн признак онлайн-мероприятия;
	- Тип тип мероприятия (см. подраздел 4.8);
	- Время начала;
	- Время окончания;
	- Eng признак наличия перевода для мероприятия;
	- Обязательное для всех признак принадлежности к обязательным мероприятиям;
	- Командное признак командного мероприятия.

При нажатии на заголовок столбца (кроме столбцов «Name» и «Eng») выполняется сортировка записей по возрастанию. Повторное нажатие приводит к сортировке по убыванию. Возможно одновременное применение сортировки по нескольким столбцам; приоритетность сортировки в этом случае будет показана цифрой в заголовке столбца.

Выберите Мероприятие для изменения

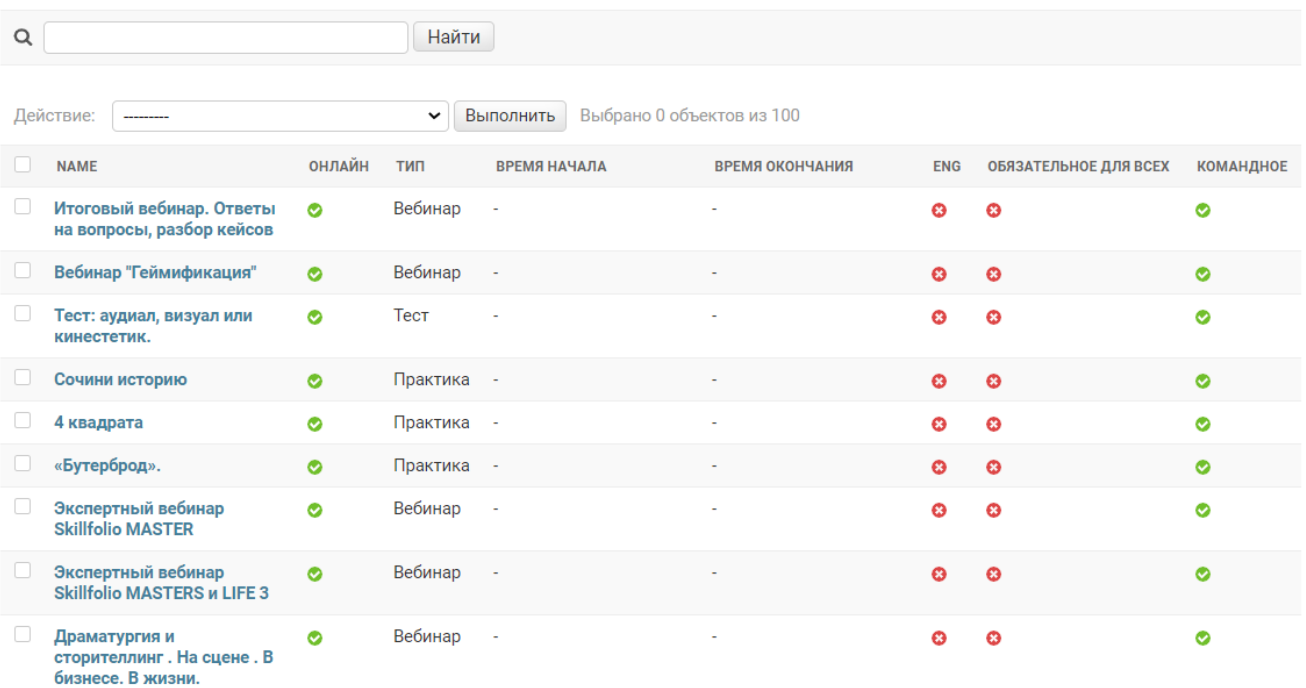

#### **Рисунок 25 — Просмотр списка мероприятий**

Над списком мероприятий отображается поле для контекстного поиска. Дополнительно список мероприятий можно отфильтровать по следующим параметрам (фильтр находится справа от списка, см. Рисунок 26):

- Тип;
- Онлайн;
- Удаленное;
- Время начала;
- Время окончания.

#### 44

# 32250632.425000.СКЛФ.И3.03

|  | ФИЛЬТР               |
|--|----------------------|
|  | ТИП                  |
|  | <b>Bce</b>           |
|  | Практика             |
|  | Тест                 |
|  | Книга                |
|  | Вебинар              |
|  | Фильм                |
|  | Работа в мини группе |
|  | Материал             |
|  | видео                |
|  | Проект               |
|  | Полезный ресурс      |
|  |                      |
|  |                      |
|  | Онлайн               |
|  | <b>Bce</b>           |
|  | Да                   |
|  | Нет                  |
|  | Не задано            |
|  |                      |
|  | Удалённое            |
|  | <b>Bce</b>           |
|  | Да                   |
|  | Нет                  |
|  |                      |
|  | время начала         |
|  | Любая дата           |
|  | Сегодня              |
|  | Прошедшие 7 дней     |
|  | За этот месяц        |
|  | В этом году          |
|  | Дата не указана      |
|  | Дата указана         |
|  |                      |
|  | время окончания      |
|  | Любая дата           |
|  | Сегодня              |
|  | Прошедшие 7 дней     |
|  | За этот месяц        |
|  | В этом году          |
|  | Дата не указана      |
|  | Дата указана         |
|  |                      |

**Рисунок 26 — Фильтр по мероприятиям**

3. Для просмотра карточки мероприятия нажать на ссылку с его названием.

#### **4.6.2 Добавление мероприятия**

Данную функциональность следует рассматривать как дополнительную возможность редактирования контента Платформы; стандартным механизмом наполнения реестра является добавление мероприятий пользователями с соответствующими правами (поле «Может создавать мероприятия»). Если же необходимо добавить мероприятие вручную администратором, следует:

- 1. В стартовом окне панели администрирования в разделе «Мероприятия» нажать на ссылку «Мероприятия».
- 2. В открывшемся окне (см. Рисунок 25) нажать на кнопку .
- 3. В окне добавления мероприятия (см. Рисунок 27) заполнить предложенные поля. Полужирным отмечены поля, обязательные для заполнения:
	- Описание краткое описание мероприятия на русском языке;
	- Описание (eng) краткое описание мероприятия на английском языке;
	- **Теги**;
	- Тип значение из выпадающего списка (см. п. 4.8);
	- Онлайн выбрать значение из выпадающего списка;
	- **Название** название мероприятия на русском языке;
	- Название (eng) название мероприятия на английском языке;
	- Адрес проведения;
	- Адрес проведения (eng);

- Спикеры выбрать одного или нескольких спикеров из справочника (см. п. 4.7);
- Описание программы;
- Описание программы (eng);
- Домен ссылки;
- Https ссылки («не задано», «да» или «нет»);
- Ссылка для регистрации на мероприятие;
- Домен ссылки (eng);
- Https ссылки (eng);
- Ссылка для регистрации на мероприятие (eng);
- Фото;
- Фото (eng);
- Изображение для рисования;
- Время начала;
- Время окончания;
- Обязательное для всех установить флажок, если мероприятие является обязательным для всех пользователей Платформы;
- Командное установить флажок, если мероприятие является командным;
- Author выбрать пользователя из предлагаемого списка;
- Удалённое установить флажок, если мероприятие относится к удаленным.

47 32250632.425000.СКЛФ.И3.03

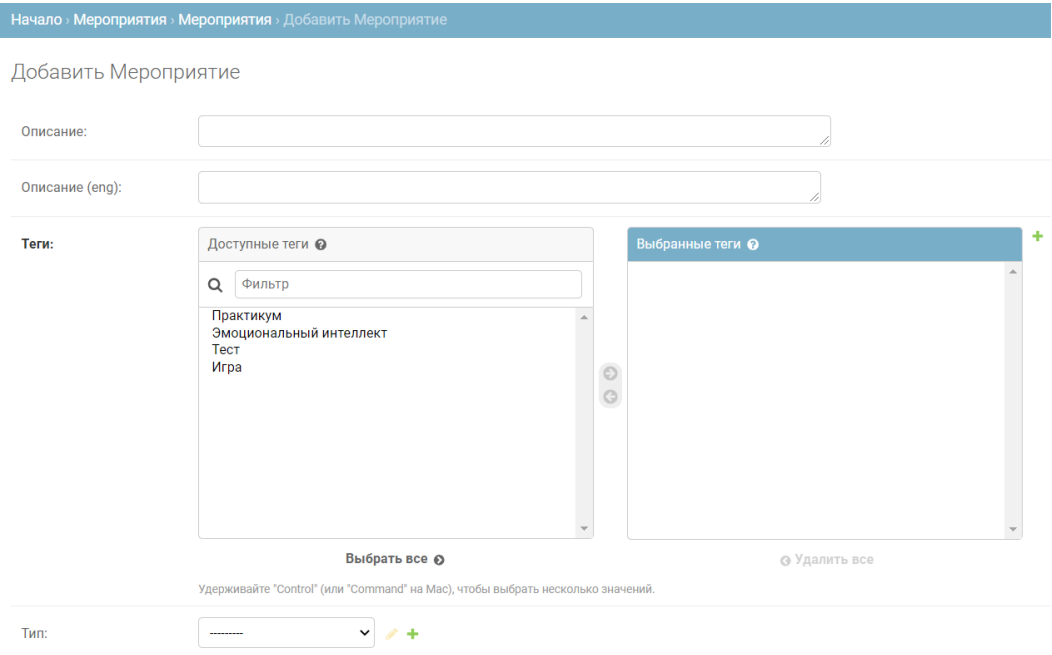

#### **Рисунок 27 — Добавление мероприятия**

31. Нажать одну из следующих кнопок:

- «Сохранить и добавить другой объект» если требуется сохранить данные текущего мероприятия, а затем добавить новое;
- «Сохранить и продолжить редактирование» если требуется сохранить изменения у текущего мероприятия, но при этом предполагается продолжить ввод информации по нему;
- «Сохранить» если требуется сохранить данные текущего мероприятия и закрыть интерфейс добавления мероприятия (будет отображен список мероприятий).

## **4.6.3 Редактирование мероприятий**

Для внесения изменений в мероприятие следует:

- 1. В стартовом окне панели администрирования в разделе «Мероприятия» нажать на ссылку «Мероприятия».
- 6. В открывшемся окне (см. Рисунок 25) перейти к записи, данные которой нужно отредактировать.
- 7. В строке записи нажать на ссылку с названием мероприятия.
- 32.В открывшемся окне (см. Рисунок 28) внести изменения в требуемые поля.

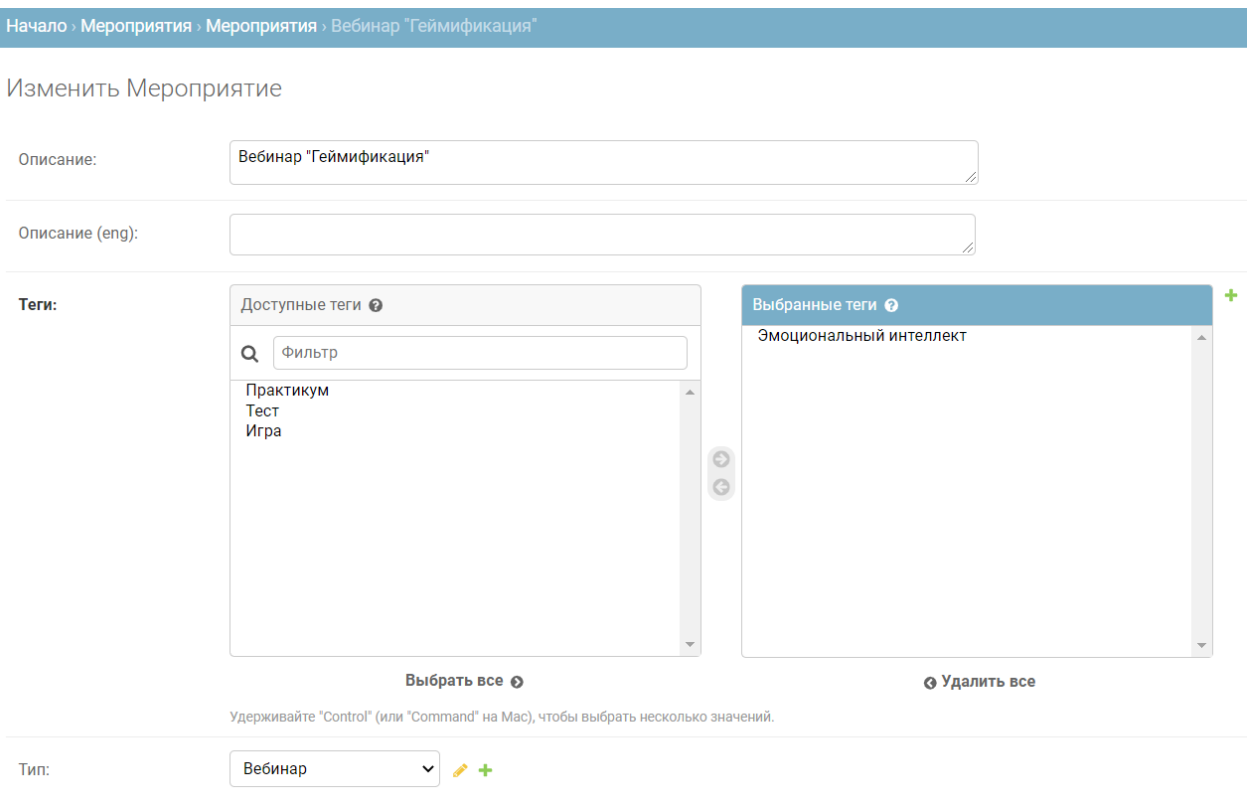

**Рисунок 28 — Редактирование мероприятия**

33. По окончании редактирования нажать одну из следующих кнопок:

- «Сохранить и добавить другой объект» если требуется сохранить данные текущего мероприятия, а затем добавить новое;
- «Сохранить и продолжить редактирование» если требуется сохранить изменения у текущего мероприятия, но при этом предполагается продолжить ввод информации по нему;
- «Сохранить» если требуется сохранить данные текущего мероприятия и закрыть интерфейс добавления мероприятия (будет отображен список мероприятий).

## **4.6.4 Удаление мероприятий**

Для удаления мероприятий необходимо:

- 1. В стартовом окне панели администрирования в разделе «Мероприятия» нажать на ссылку «Мероприятия».
- 6. В открывшемся окне (см. Рисунок 25) перейти к записи, данные которой нужно удалить. Установить флажок в строке записи (при необходимости можно отметить несколько записей для удаления).
- 7. Перейти к началу списка.
- 8. В поле «Действие» выбрать из выпадающего списка значение «Удалить выбранные мероприятия» и нажать на кнопку «Выполнить» (см. Рисунок 29).

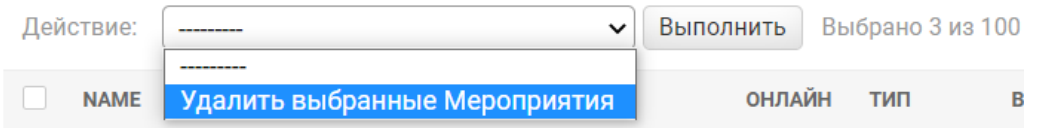

## **Рисунок 29 — Удаление мероприятий**

9. В окне подтверждения ознакомиться со связями удаляемой записи и подтвердить удаление, нажав на кнопку «Да, я уверен».

## **4.7 Управление справочником спикеров**

У каждого мероприятия может быть один или несколько спикеров. Управления спикерами осуществляется в отдельном справочнике «Спикеры», который доступен в разделе «Мероприятия» административной панели. Элементы справочника «Спикеры» никак не связаны с учетными записями пользователей Платформы.

## **4.7.1 Просмотр спикеров**

Для просмотра спикеров необходимо:

- 1. В стартовом окне панели администрирования в разделе «Мероприятия» нажать на ссылку «Спикеры».
- 4. В открывшемся окне (см. Рисунок 30) посмотреть список спикеров. Каждый спикер в списке характеризуется именем, которое является ссылкой на карточку спикера. В верхней части справочника отображается окно контекстного поиска по имени / фамилии спикера.

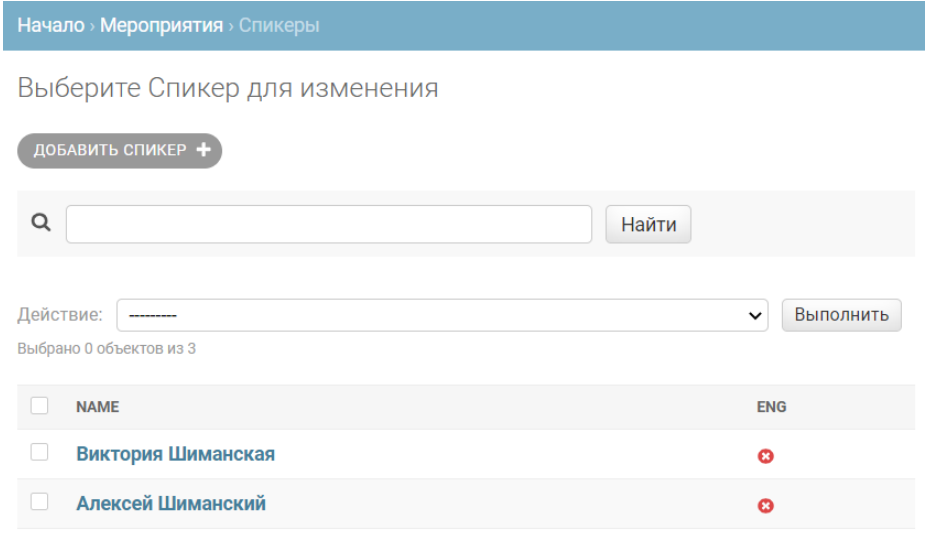

**Рисунок 30 — Просмотр списка спикеров**

- 34.Для просмотра данных спикера нажать на ссылку с его именем.
- 35.В открывшемся окне (см. Рисунок 31) посмотреть данные спикера.

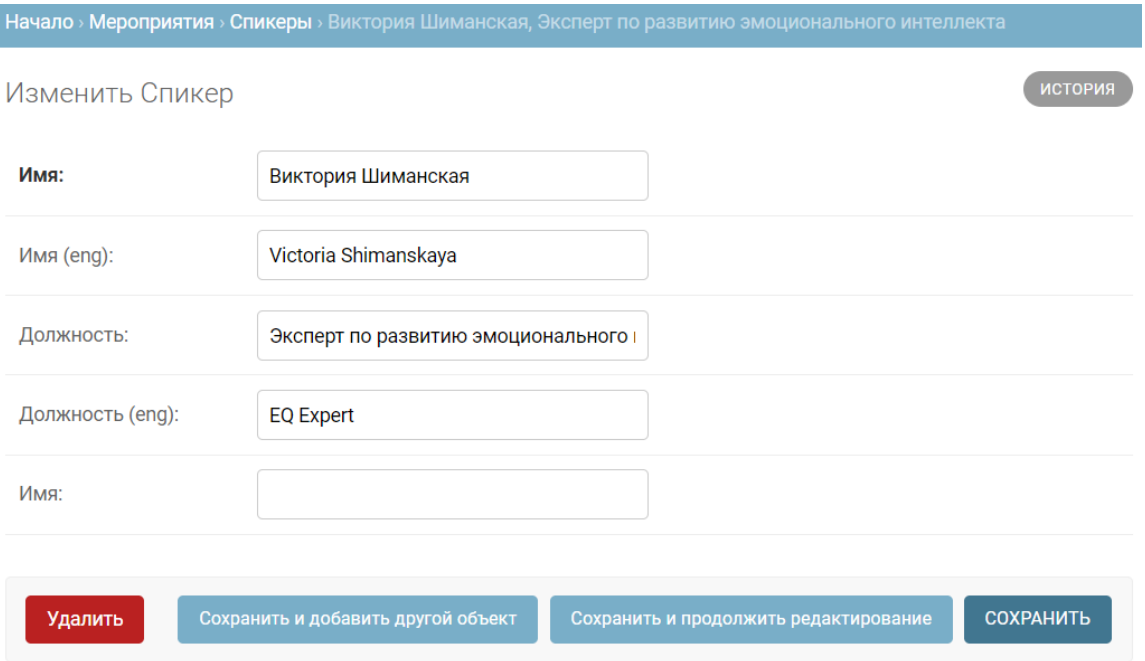

**Рисунок 31 — Просмотр данных карточки спикера**

## **4.7.2 Добавление спикера**

.

Для добавления нового спикера необходимо:

- 1. В стартовом окне панели администрирования в разделе «Мероприятия» нажать на ссылку «Спикеры».
- 4. В открывшемся окне (см. Рисунок 30) нажать на кнопку
- 5. В окне добавления спикера (см. Рисунок 27) заполнить предложенные поля. Полужирным отмечены поля, обязательные для заполнения:
	- **Имя** имя и фамилия спикера на русском языке;
	- Имя (eng) имя и фамилия спикера на английском языке;
	- Должность должность спикера на русском языке;
	- Должность (eng) должность спикера на английском языке.

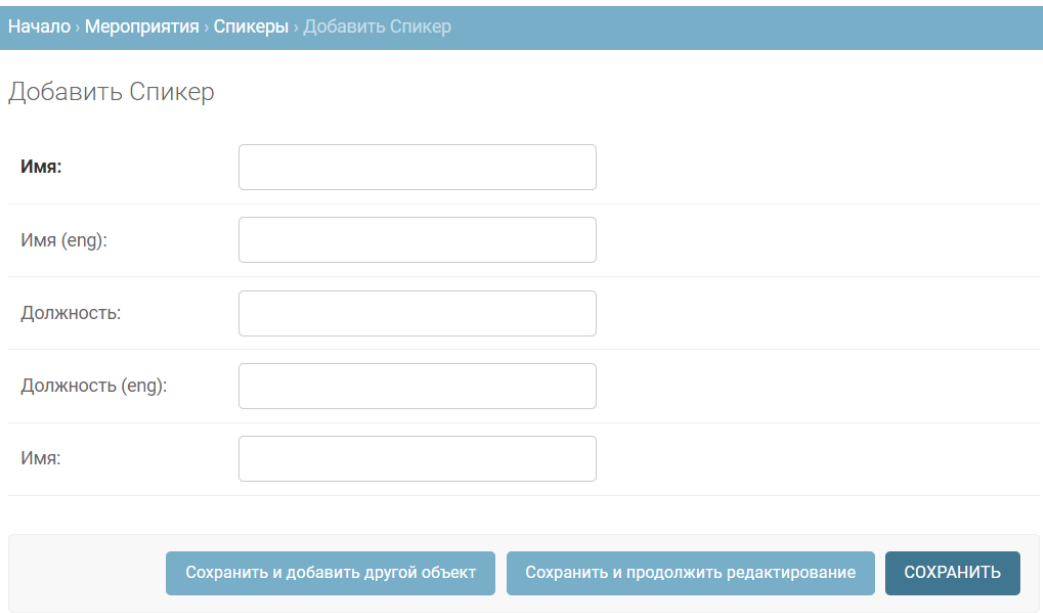

**Рисунок 32 — Добавление спикера**

36. Нажать одну из следующих кнопок:

- «Сохранить и добавить другой объект» если требуется сохранить данные текущего спикера, а затем добавить нового;
- «Сохранить и продолжить редактирование» если требуется сохранить изменения у текущего спикера, но при этом предполагается продолжить ввод информации по нему;
- «Сохранить» если требуется сохранить данные текущего спикера и закрыть интерфейс добавления спикера (будет отображен список спикеров).

#### **4.7.3 Редактирование спикера**

Для редактирования спикера следует:

1. В стартовом окне панели администрирования в разделе «Мероприятия» нажать на ссылку «Спикеры».

- 8. В открывшемся окне (см. Рисунок 30) перейти к записи, данные которой нужно отредактировать. При необходимости воспользоваться контекстным поиском.
- 9. В строке записи нажать на ссылку с именем и фамилией спикера.
- 37.В открывшемся окне (см. Рисунок 33) внести изменения в требуемые поля.

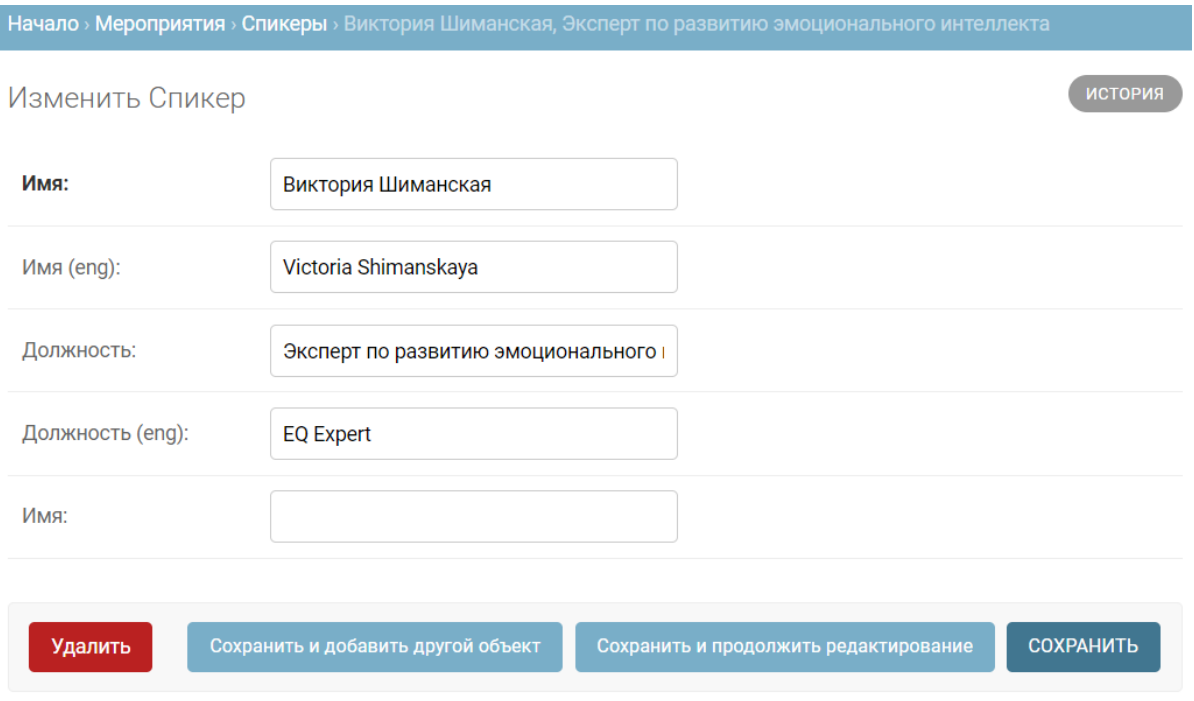

**Рисунок 33 — Редактирование спикера**

38. Нажать одну из следующих кнопок:

- «Сохранить и добавить другой объект» если требуется сохранить данные текущего спикера, а затем добавить нового;
- «Сохранить и продолжить редактирование» если требуется сохранить изменения у текущего спикера, но при этом предполагается продолжить ввод информации по нему;

- «Сохранить» — если требуется сохранить данные текущего спикера и закрыть интерфейс добавления спикера (будет отображен список спикеров).

## **4.7.4 Удаление спикера**

Для удаления спикера необходимо:

- 1. В стартовом окне панели администрирования в разделе «Мероприятия» нажать на ссылку «Спикеры».
- 10.В открывшемся окне (см. Рисунок 30) перейти к записи, данные которой нужно удалить. Установить флажок в строке записи (при необходимости можно отметить несколько записей для удаления).
- 11. Перейти к началу списка.
- 12.В поле «Действие» выбрать из выпадающего списка значение «Удалить выбранные спикеры» и нажать на кнопку «Выполнить» (см. Рисунок 34).

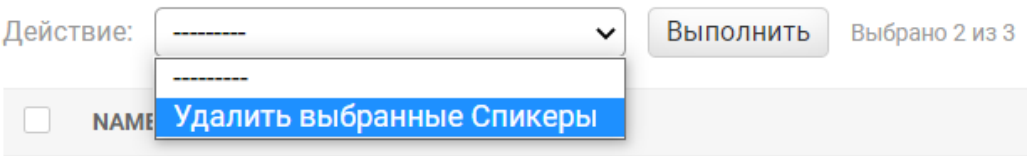

**Рисунок 34 — Удаление спикеров**

13.В окне подтверждения ознакомиться со связями удаляемой записи и подтвердить удаление, нажав на кнопку «Да, я уверен».

## **4.8 Управление справочником типов мероприятий**

Каждое мероприятие может быть отнесено к тому или иному типу. Управления типами мероприятий осуществляется в отдельном справочнике «Типы мероприятий», который доступен в разделе «Мероприятия» административной панели.

## **4.8.1 Просмотр типов мероприятий**

Для просмотра типов мероприятий необходимо:

- 1. В стартовом окне панели администрирования в разделе «Мероприятия» нажать на ссылку «Типы мероприятий».
- 5. В открывшемся окне (см. Рисунок 35) посмотреть список типов мероприятий. Каждый тип в списке характеризуется названием, которое является ссылкой на карточку типа. В верхней части справочника отображается окно контекстного поиска по названию типа мероприятий.

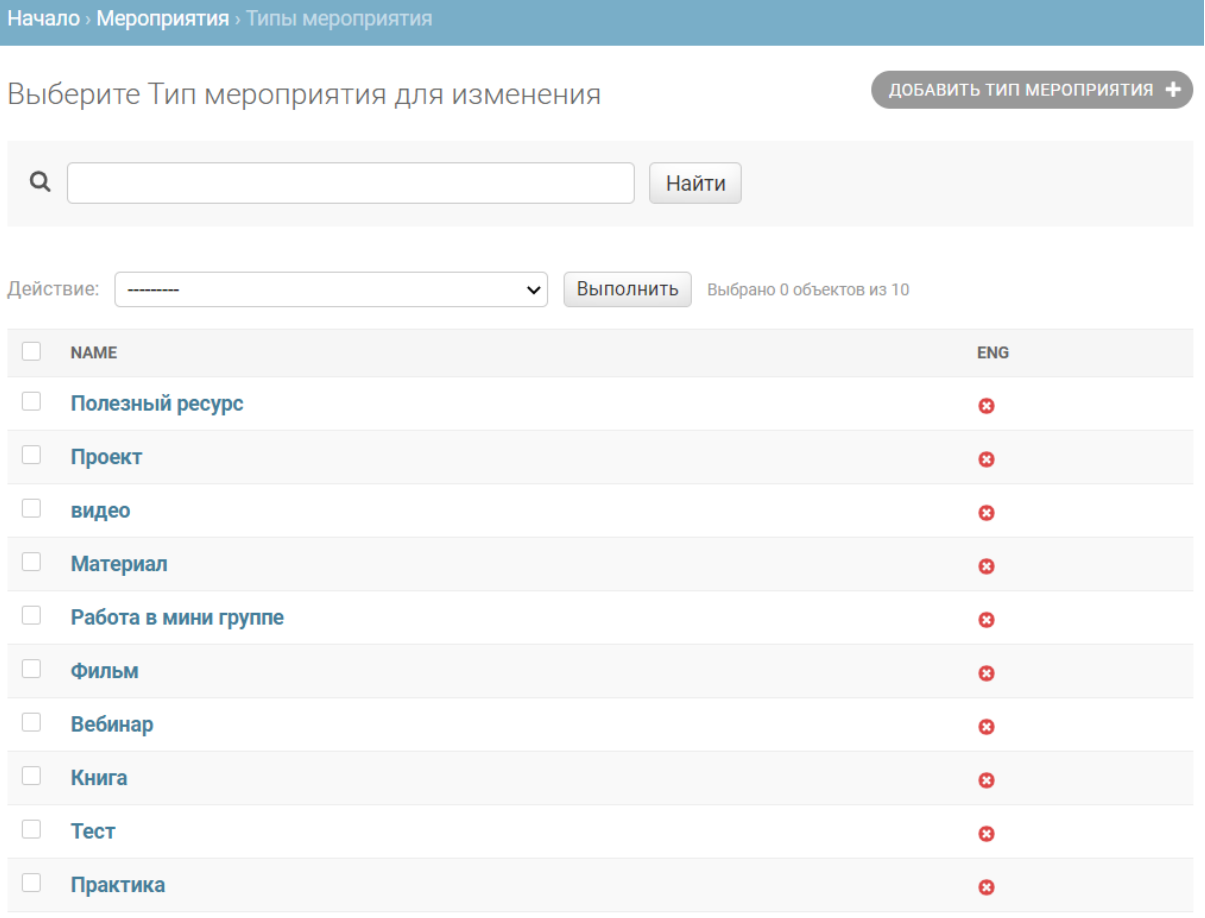

#### **Рисунок 35 — Просмотр типов мероприятий**

По умолчанию в Платформе заданы 10 типов мероприятий:

- Полезный ресурс;
- Проект;
- Видео;
- Материал;
- Работа в мини группе;
- Фильм;
- Вебинар;
- Книга;
- Тест;
- Практика.
- 39.Для просмотра данных типа мероприятия нажать на ссылку с его названием.
- 40.В открывшемся окне (см. Рисунок 36) посмотреть данные типа.

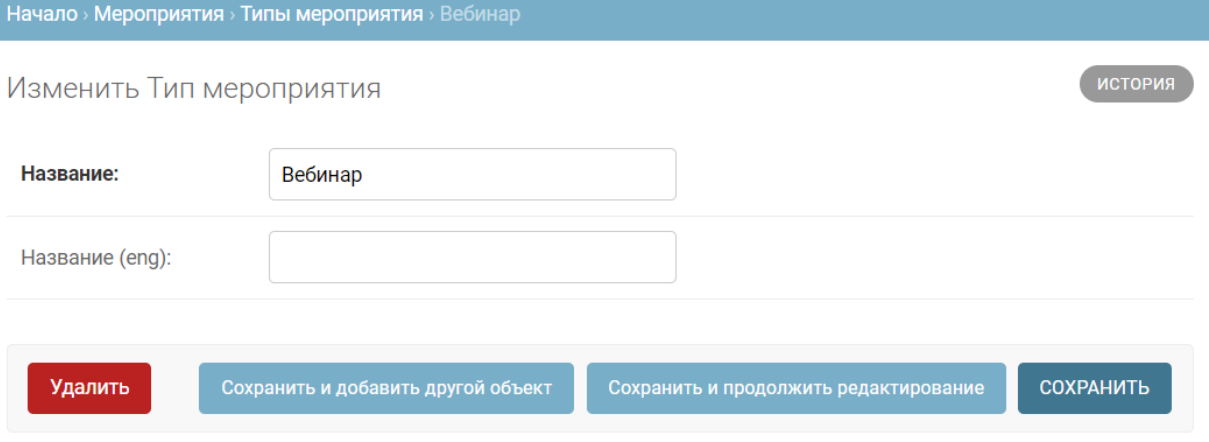

**Рисунок 36 — Просмотр данных карточки типа мероприятия**

## **4.8.2 Добавление типа мероприятия**

Если необходимо расширить стандартный перечень типов мероприятий, то можно добавить новый тип. Для этого следует:

- 1. В стартовом окне панели администрирования в разделе «Мероприятия» нажать на ссылку «Типы мероприятий».
- 41.В открывшемся окне (см. Рисунок 35) нажать на кнопку .
- 42.В открывшемся окне (см. Рисунок 37) ввести название типа на русском языке и, опционально, на английском.

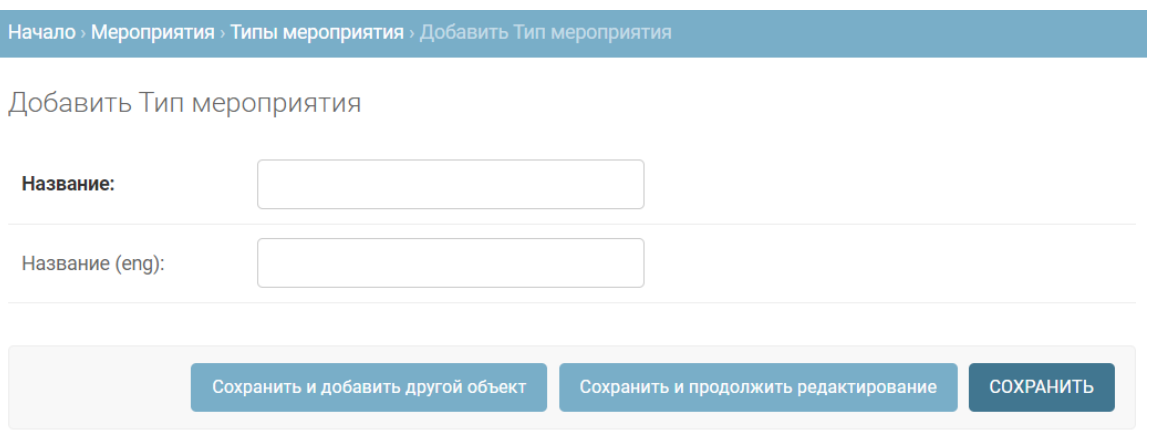

**Рисунок 37 — Добавление нового типа мероприятий**

- 43. Нажать одну из следующих кнопок:
	- «Сохранить и добавить другой объект» если требуется сохранить данные текущего типа мероприятий, а затем добавить новый;
	- «Сохранить и продолжить редактирование» если требуется сохранить изменения у текущего типа, но при этом предполагается продолжить ввод информации по нему;

- «Сохранить» — если требуется сохранить данные текущего типа и закрыть интерфейс добавления типа (будет отображен список типов мероприятий).

## **4.8.3 Редактирование типа мероприятия**

Для редактирования типа мероприятия следует:

- 1. В стартовом окне панели администрирования в разделе «Мероприятия» нажать на ссылку «Типы мероприятий».
- 10.В открывшемся окне (см. Рисунок 35) перейти к записи, данные которой нужно отредактировать. При необходимости воспользоваться контекстным поиском.
- 11.В строке записи нажать на ссылку с названием типа мероприятий.
- 44.В открывшемся окне (см. Рисунок 38) внести изменения в требуемые поля.

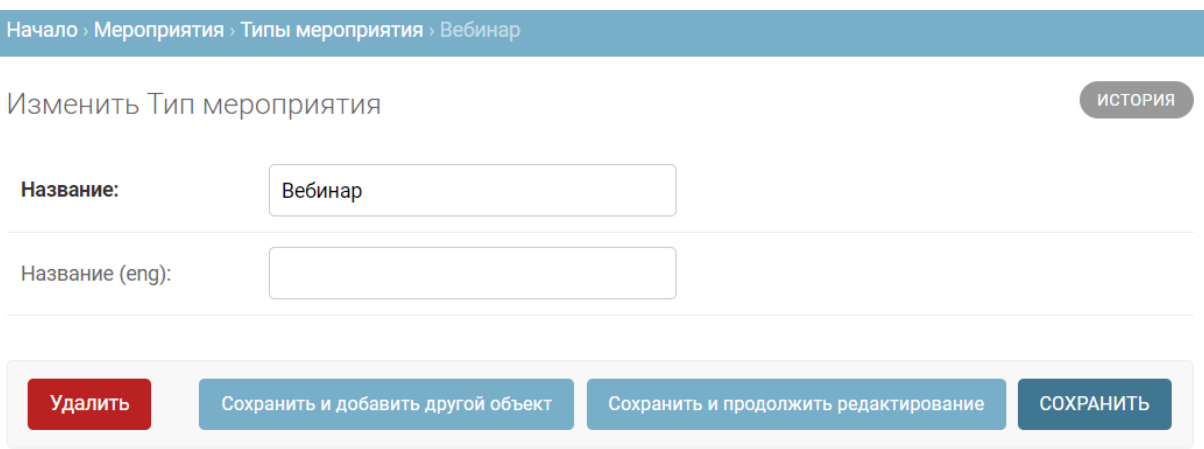

#### **Рисунок 38 — Редактирование типа мероприятий**

45. Нажать одну из следующих кнопок:

- «Сохранить и добавить другой объект» — если требуется сохранить данные текущего типа мероприятий, а затем добавить новый;

- «Сохранить и продолжить редактирование» если требуется сохранить изменения у текущего типа, но при этом предполагается продолжить ввод информации по нему;
- «Сохранить» если требуется сохранить данные текущего типа и закрыть интерфейс добавления типа (будет отображен список типов мероприятий).

## **4.8.4 Удаление типа мероприятия**

Для удаления типа мероприятия необходимо:

- 1. В стартовом окне панели администрирования в разделе «Мероприятия» нажать на ссылку «Типы мероприятий».
- 14.В открывшемся окне (см. Рисунок 35) перейти к записи, данные которой нужно удалить. Установить флажок в строке записи (при необходимости можно отметить несколько записей для удаления).
- 15. Перейти к началу списка.
- 16.В поле «Действие» выбрать из выпадающего списка значение «Удалить выбранные типы мероприятий» и нажать на кнопку «Выполнить» (см. Рисунок 39).

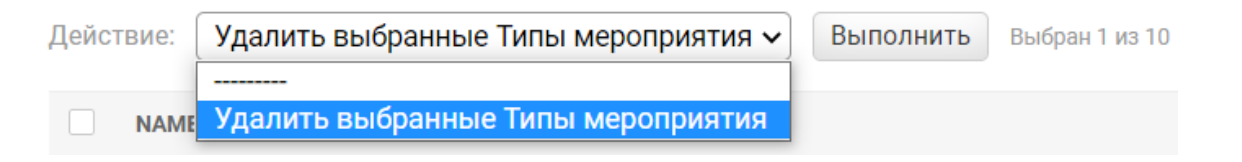

#### **Рисунок 39 — Удаление типа мероприятий**

17.В окне подтверждения ознакомиться со связями удаляемой записи и подтвердить удаление, нажав на кнопку «Да, я уверен».

#### **4.9 Управление целями, доступными пользователям**

Все цели, которые может поставить себе пользователь для развития, задаются в Платформе в специальном справочнике «Шаблонные профили» раздела «Цели» административной панели. Каждая цель может быть простой или составной (т. е. включать в себе несколько простых целей). Например, по умолчанию в Платформе создана цель «Максимальный», подразумевающая максимальное развитие всех возможных простых целей (коммуникация, кооперация и т. д.). Изменять состав доступных целей рекомендуется только в случае необходимости (например, при изменении состава информационных объектов, влияющих на построение индивидуальной траектории развития), поскольку к целям привязана вся механика развития личности и изучаемый контент.

Для просмотра списка целей, доступных пользователям Платформы, необходимо:

- 1. В стартовом окне панели администрирования в разделе «Цели» нажать на ссылку «Шаблонные профили».
- 46.В открывшемся окне (см. Рисунок 40) посмотреть список целей. Каждая цель в списке характеризуется названием и группой, в которую она входит.

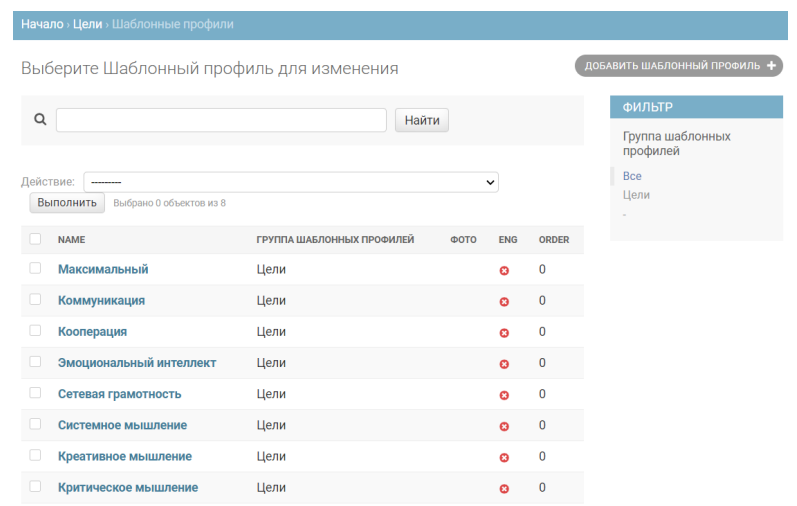

#### **Рисунок 40 — Список доступных пользователям целей**

**Примечание**: по умолчанию задана одна группа — «Цели». При необходимости состав групп можно расширить.

- 47.Выбрать цель в списке, нажав на ссылку с ее названием.
- 48.В открывшемся окне (см. Рисунок 41) посмотреть характеристики цели.

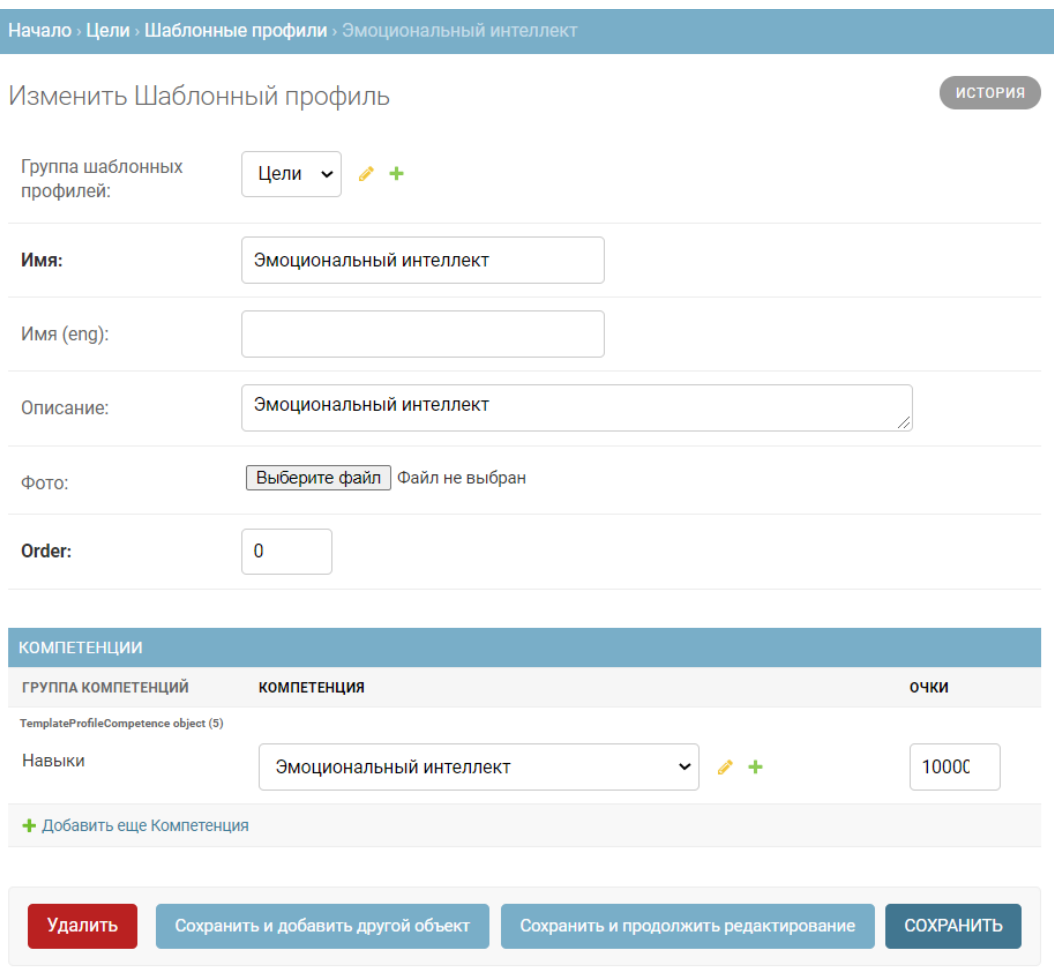

**Рисунок 41 — Просмотр карточки цели**

**Примечание**: Добавление, редактирование и удаление целей выполняется стандартным для справочников способом.

#### **4.10 Просмотр и редактирование целей пользователей**

#### **4.10.1 Просмотр целей пользователей**

Все цели пользователей сохраняются в отдельном журнале «Цели» в подразделе «Цели» административной панели. Журнал регистрирует действия пользователей, связанные с активацией или деактивацией цели. Каждая запись журнала содержит следующие данные (см. Рисунок 42):

- ID идентификатор записи журнала;
- Пользователь фамилия и имя пользователя;
- Шаблонный профиль выбранная пользователем цель;
- Дедлайн дата дедлайна (может отсутствовать);
- Дата обновления дата и время выполнения действия пользователем;
- Активно икона активности цели (активирована, деактивирована).

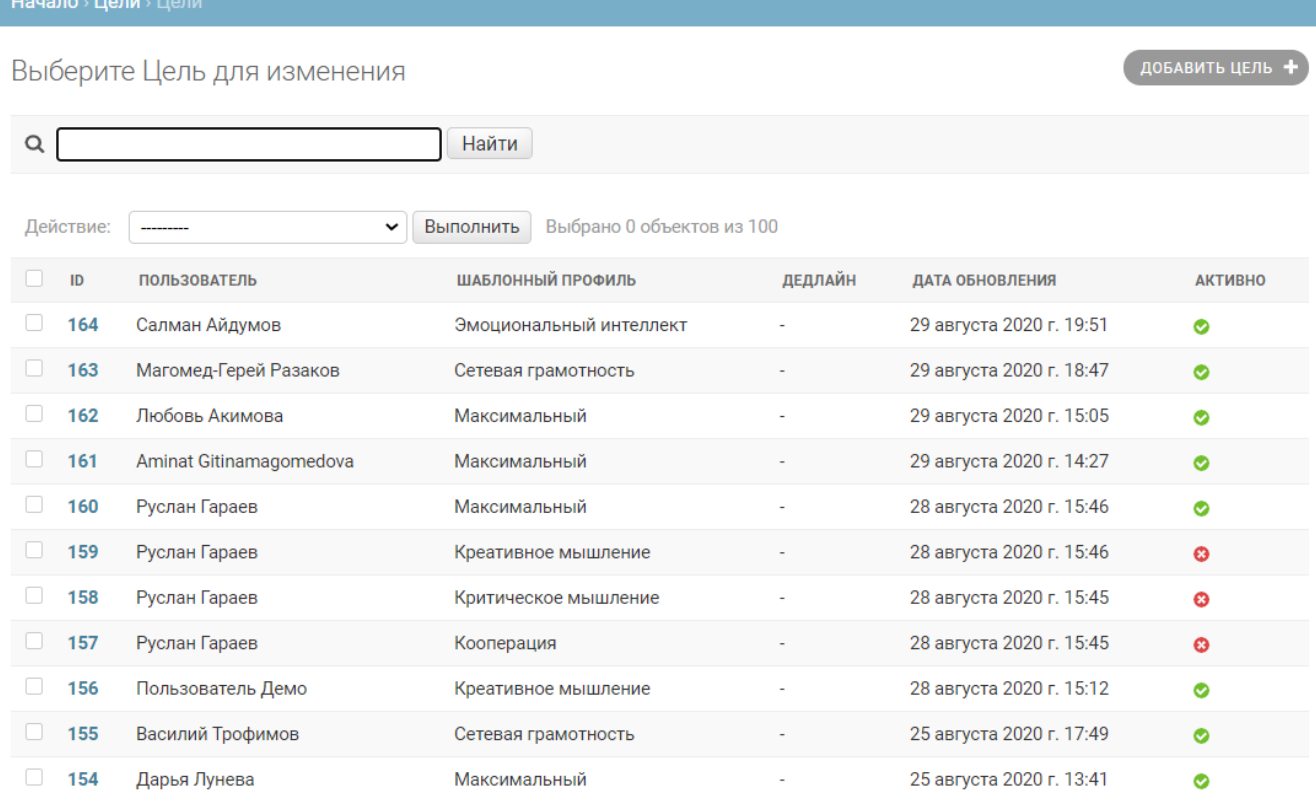

**Рисунок 42 — Просмотр журнала назначения целей пользователей**

## **4.10.2 Добавление цели пользователю администратором**

Данные в журнале целей появляются на основании действий пользователей, но администратор при необходимости может назначить цель пользователю средствами административного интерфейса. Для этого следует:

- 1. В стартовом окне панели администрирования в разделе «Цели» нажать на ссылку «Цели».
- 2. В открывшемся окне (см. Рисунок 42) нажать на кнопку добавить цель +
- 3. В открывшемся окне (см. Рисунок 43) внести данные о цели:
	- Пользователь выбрать из выпадающего списка пользователя, для которого назначается цель;
	- Шаблонный профиль выбрать из списка цель;
	- Дедлайн установить (при необходимости) дедлайн, когда должна быть достигнута цель;
	- Активно установить флажок для активации цели.

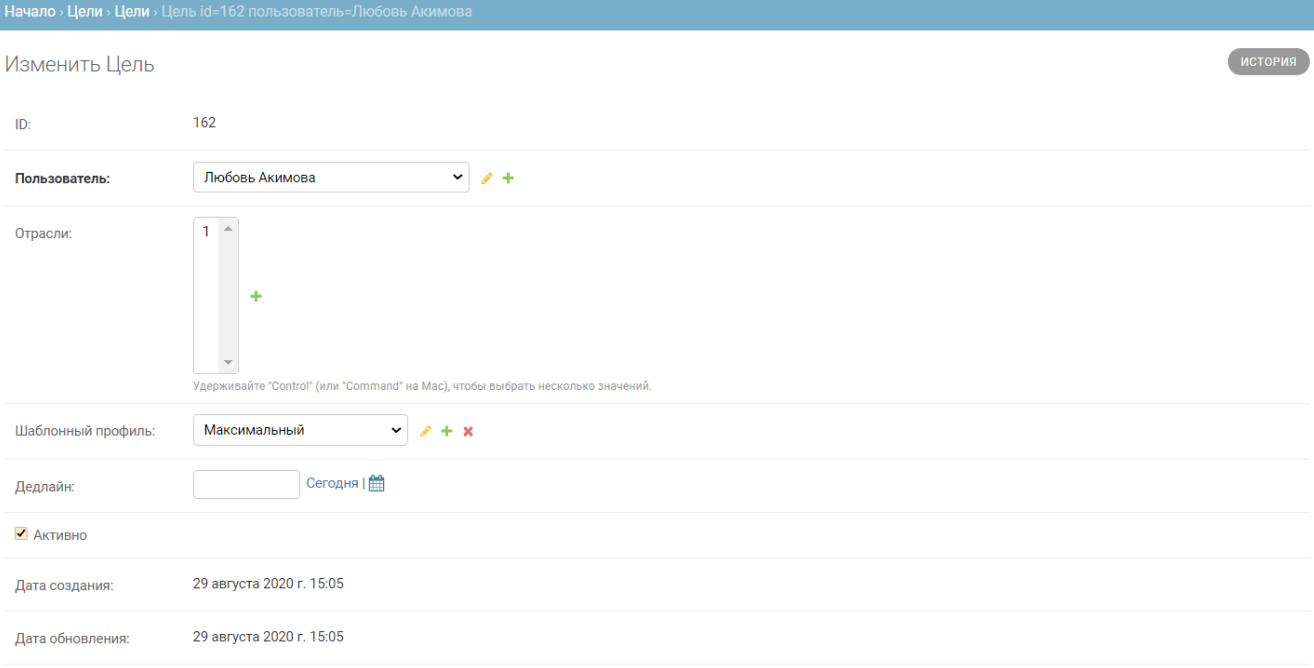

#### **Рисунок 43 — Просмотр и редактирование цели пользователя**

49. Нажать одну из следующих кнопок:

- «Сохранить и добавить другой объект» если требуется сохранить данные текущей цели, а затем добавить (назначить) новую (этому или другому пользователю);
- «Сохранить и продолжить редактирование» если требуется сохранить изменения у текущей цели, но при этом предполагается продолжить ввод информации по ней;
- «Сохранить» если требуется сохранить данные текущей цели и закрыть интерфейс добавления цели (будет отображен журнал целей пользователей).

## **4.10.3 Редактирование цели**

Для редактирования цели пользователя нужно:

- 1. В стартовом окне панели администрирования в разделе «Цели» нажать на ссылку «Цели».
- 2. В открывшемся окне (см. Рисунок 42) перейти к цели, данные которой необходимо отредактировать. При необходимости воспользоваться контекстным поиском в верхней части списка.
- 3. В строке нужной цели нажать на ссылку с ее идентификатором.
- 4. В открывшемся окне внести требуемые изменения. При изменении данных можно просто изменить признак активности цели или же сменить как саму цель, так и пользователя, на которого она назначена.
- 50. Нажать одну из следующих кнопок:
	- «Сохранить и добавить другой объект» если требуется сохранить данные текущей цели, а затем добавить (назначить) новую (этому или другому пользователю);
- «Сохранить и продолжить редактирование» если требуется сохранить изменения у текущей цели, но при этом предполагается продолжить ввод информации по ней;
- «Сохранить» если требуется сохранить данные текущей цели и закрыть интерфейс добавления цели (будет отображен журнал целей пользователей).

#### **4.10.4 Удаление цели**

Для удаления записи о цели пользователя из журнала необходимо:

- 1. В стартовом окне панели администрирования в разделе «Цели» нажать на ссылку «Цели».
- 18.В открывшемся окне (см. Рисунок 42) перейти к цели, данные которой необходимо удалить. Установить флажок в строке записи (при необходимости можно отметить несколько записей для удаления).
- 19. Перейти к началу списка.
- 20.В поле «Действие» выбрать из выпадающего списка значение «Удалить выбранные Цели» и нажать на кнопку «Выполнить» (см. Рисунок 45).

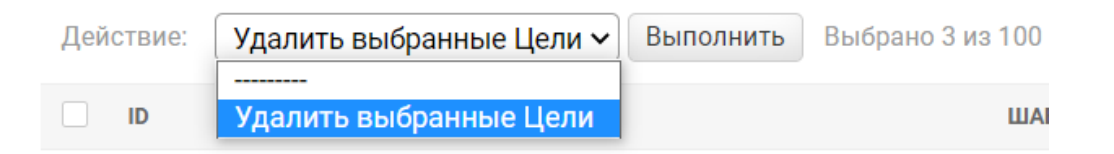

#### **Рисунок 44 — Удаление цели пользователя**

2. В окне подтверждения ознакомиться со связями удаляемой записи и подтвердить удаление, нажав на кнопку «Да, я уверен».

#### **4.11 Формирование ссылки для включения в команду**

Для каждой зарегистрированной на Платформе команды можно сформировать приглашающую ссылку. Пользователь, который регистрируется по данной ссылке, будет автоматически включен в связанную со ссылкой команду.

Для генерации командной ссылки необходимо:

- 1. В стартовом окне панели администрирования в разделе «Команды» нажать на ссылку «Team invites».
- 2. В открывшемся окне (см. Рисунок 45) посмотреть текущий список команд, для которых сгенерированы ссылки.

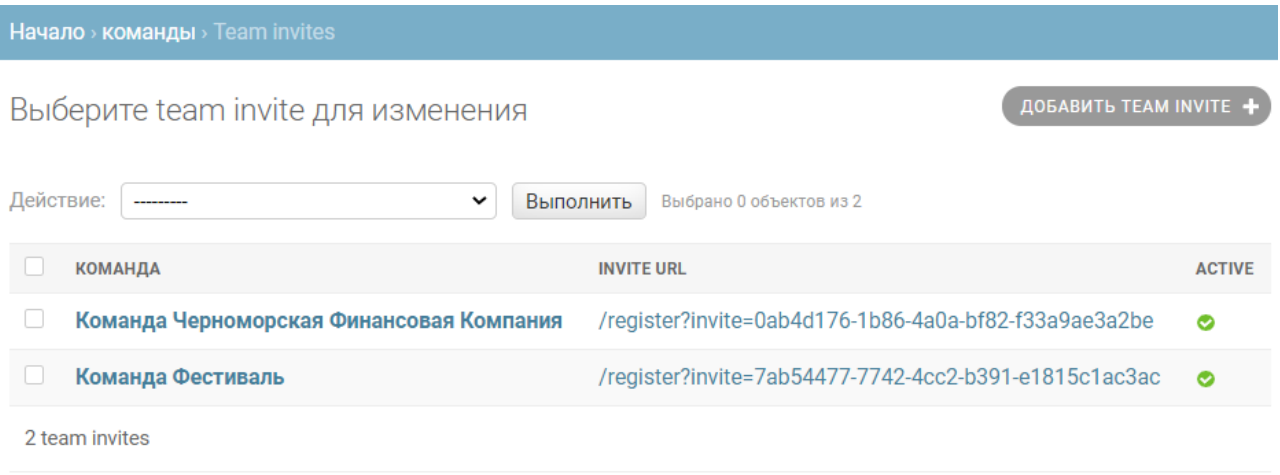

## **Рисунок 45 — Список ссылок для приглашения в команду**

- 51. Для генерации новой ссылки нажать на кнопку повавить теам INVITE +
- 52.В открывшемся окне (см. Рисунок 46) выбрать из выпадающего списка команду, для которой необходимо сгенерировать ссылку.

53. Нажать на кнопку «Сохранить».

В дальнейшем для регистрации пользователю нужно будет отправить ссылку вида:

https://business.skillfolio.ru/register?invite=<сгенерированный идентификатор>

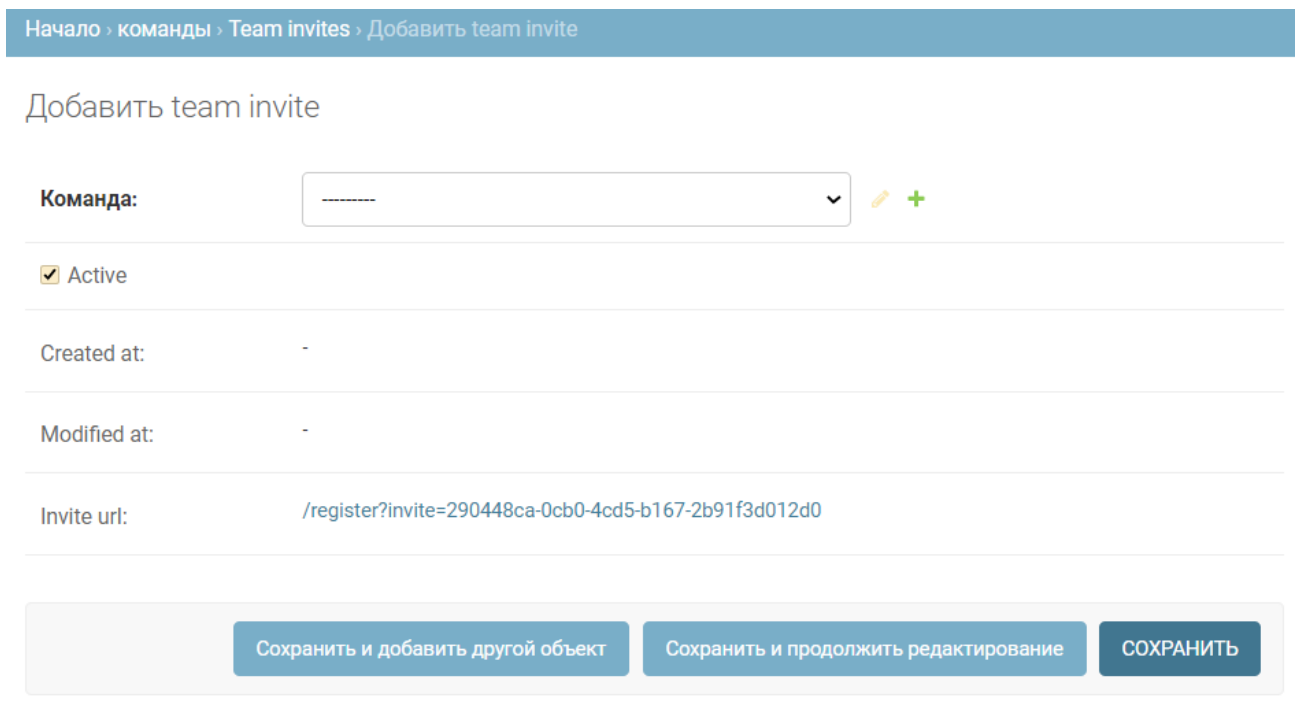

**Рисунок 46 — Добавление приглашения в команду**

## **4.12 Управление командами**

## **4.12.1 Просмотр команд**

Пользователи Платформы могут объединяться в команды для удобства обучения. Чтобы посмотреть текущий список команд Платформы, нужно:

- 1. В стартовом окне панели администрирования в разделе «Команды» нажать на ссылку «Команды».
- 3. В открывшемся окне (см. Рисунок 47) посмотреть текущий список команд. Каждая команда в списке характеризуется следующими данными:
	- Название название команды, ссылка на просмотр и редактирование карточки команды;
	- Описание описание команды;

- Дата окончания проекта дата и время окончания обучения команды;
- Руководитель фамилия и имя пользователя, который является руководителем команды.

При нажатии на любые поля заголовка выполняется сортировка записей по возрастанию. Повторное нажатие приводит к сортировке по убыванию. Возможно одновременное применение сортировки по двум столбцам; приоритетность сортировки в этом случае будет показана цифрой в заголовке столбца.

| Начало » команды » Команды                |                                       |                          |                         |  |  |
|-------------------------------------------|---------------------------------------|--------------------------|-------------------------|--|--|
| Выберите Команда для изменения            | ДОБАВИТЬ КОМАНДА +                    |                          |                         |  |  |
| Действие:                                 | Выполнить<br>$\checkmark$             | Выбрано 0 объектов из 44 |                         |  |  |
| <b>НАЗВАНИЕ</b>                           | <b>ОПИСАНИЕ</b>                       | ДАТА ОКОНЧАНИЯ ПРОЕКТА   | <b>РУКОВОДИТЕЛЬ</b>     |  |  |
| Черноморская<br>L.<br>Финансовая Компания | Черноморская<br>Финансовая Компания   | 27 августа 2021 г. 12:01 | Черноморская Финансовая |  |  |
| <b>Soft Skills</b>                        | Развиваем Soft Skills                 | 21 августа 2020 г. 12:42 | Елена Прохорова         |  |  |
| <b>Skill UP</b>                           | Команда новичков<br><b>Skillfolio</b> | 31 августа 2020 г. 19:17 | Елена Прохорова         |  |  |
| Фестиваль                                 | Фестиваль                             | 7 августа 2021 г. 15:57  | Фестиваль Тьютор        |  |  |
| <b>Skillfolio LIFE 3</b>                  | Skillfolio LIFE 3                     | 3 августа 2021 г. 19:19  | Олеся Олеся             |  |  |
| <b>Skillfolio MASTER</b><br>L.            | <b>Skillfolio MASTER</b>              | 3 августа 2021 г. 19:05  | Олеся Олеся             |  |  |
| тестовая команда                          | тестовая команда                      | 22 июля 2021 г. 23:40    | Артём Вилков            |  |  |

**Рисунок 47 — Просмотр списка команд**

- 54.Для просмотра данных команды нажать на ссылку с ее названием.
- 55.В открывшемся окне (см. Рисунок 48) посмотреть данные команды.

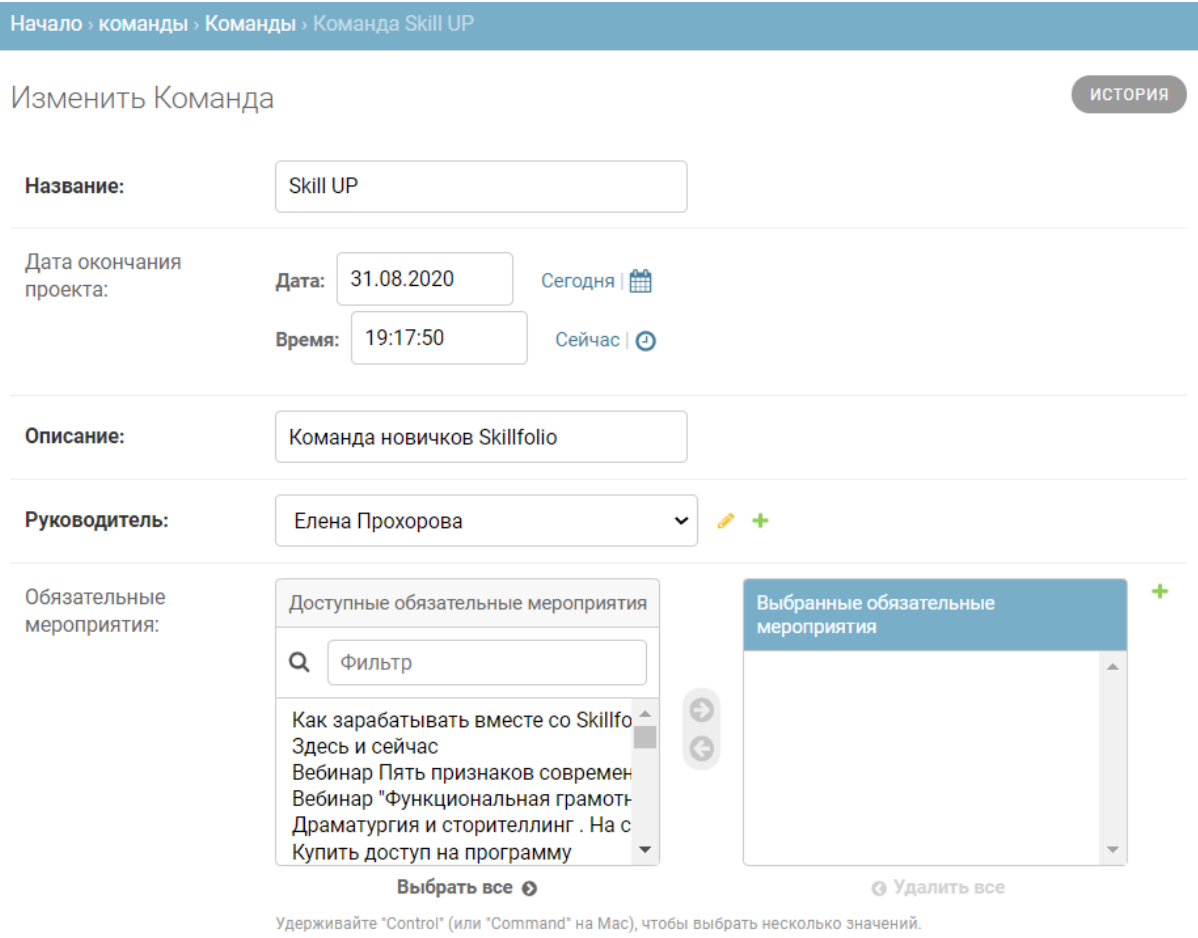

**Рисунок 48 — Просмотр карточки команды**

## **4.12.2 Добавление команды**

Для добавления новой команды необходимо:

- 1. В стартовом окне панели администрирования в разделе «Команды» нажать на ссылку «Команды».
- 2. В открывшемся окне (см. Рисунок 47) нажать на кнопку .
- 3. В открывшемся окне (см. Рисунок 49) заполнить данные команды. Полужирным отмечены поля, обязательные для заполнения:
	- **Название** ввести название команды на русском языке;
- Дата окончания проекта ввести дату и время окончания проекта (обучения пользователей команды);
- **Описание** ввести краткое текстовое описание команды;
- **Руководитель** выбрать из выпадающего списка пользователя, который будет руководителем команды;
- Обязательные мероприятия выбрать список обязательных мероприятий команды из предложенного перечня;
- Заморозить путь установить флажок, если требуется, чтобы для пользователей в этой команде путь строился 1 раз, и они имели доступ только к обязательным мероприятиям команды;
- **Max number of members** ввести максимально допустимое количество участников команды.

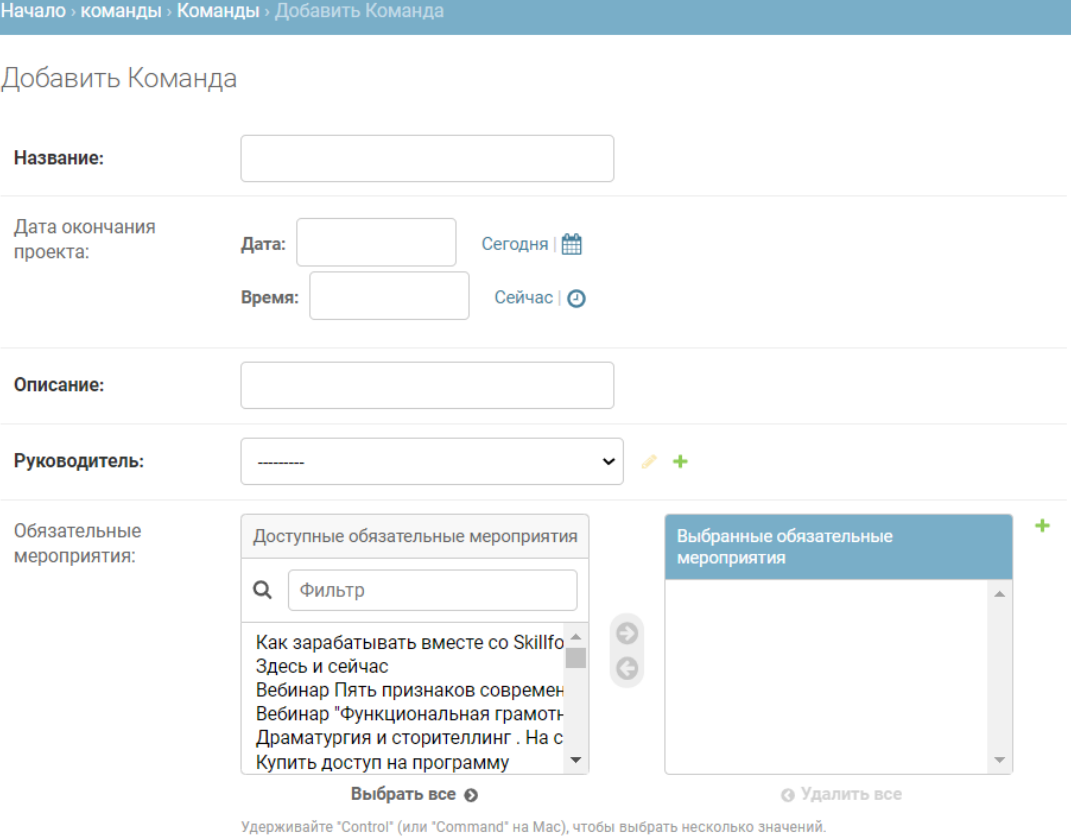

**Рисунок 49 — Добавление команды**

56. Нажать одну из следующих кнопок:

- «Сохранить и добавить другой объект» если требуется сохранить данные текущей команды, а затем добавить еще одну;
- «Сохранить и продолжить редактирование» если требуется сохранить изменения у текущей команды, но при этом предполагается продолжить ввод информации по ней;
- «Сохранить» если требуется сохранить данные текущей команды и закрыть интерфейс добавления команды (будет отображен список команд).

## **4.12.3 Редактирование команды**

Для редактирования команды необходимо:

Для редактирования цели пользователя нужно:

- 1. В стартовом окне панели администрирования в разделе «Команды» нажать на ссылку «Команды».
- 5. В открывшемся окне (см. Рисунок 47) перейти к команде, данные которой необходимо отредактировать.
- 6. В строке нужной команды нажать на ссылку с ее названием.
- 7. В открывшемся окне (см. Рисунок 50) внести требуемые изменения.

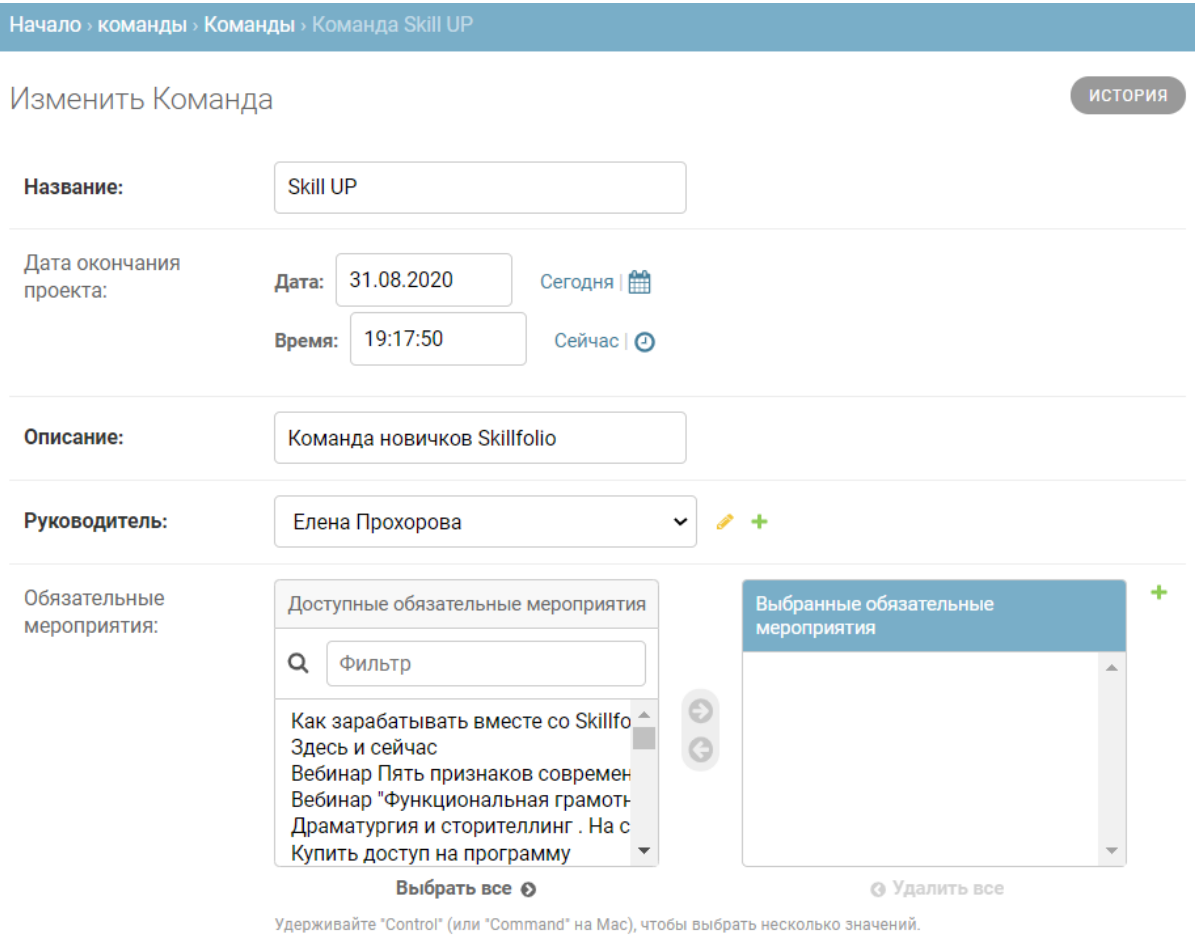

**Рисунок 50 — Редактирование карточки команды**

- 57. Нажать одну из следующих кнопок:
	- «Сохранить и добавить другой объект» если требуется сохранить данные текущей команды, а затем добавить еще одну;
	- «Сохранить и продолжить редактирование» если требуется сохранить изменения у текущей команды, но при этом предполагается продолжить ввод информации по ней;
	- «Сохранить» если требуется сохранить данные текущей команды и закрыть интерфейс добавления команды (будет отображен список команд).

## **4.12.4 Удаление команды**
Для удаления команды необходимо:

- 1. В стартовом окне панели администрирования в разделе «Команды» нажать на ссылку «Команды».
- 21.В открывшемся окне (см. Рисунок 47) перейти к команде, данные которой необходимо удалить. Установить флажок в строке записи (при необходимости можно отметить несколько записей для удаления).
- 22. Перейти к началу списка.
- 23.В поле «Действие» выбрать из выпадающего списка значение «Удалить выбранные Цели» и нажать на кнопку «Выполнить» (см. Рисунок 51).

Выберите Команда для изменения

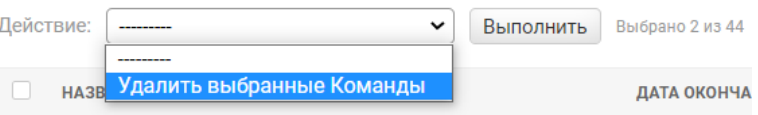

**Рисунок 51 — Удаление команд(ы)**

24.В окне подтверждения ознакомиться со связями удаляемой команды и подтвердить удаление, нажав на кнопку «Да, я уверен».

#### **4.13 Управление составом команд**

#### **4.13.1 Просмотр команд**

Для управления составом пользователей команд Платформы используется справочник «Участники команды» раздела «Команды» административной панели. Справочник представляет собой набор записей, где каждой записи соответствует пара «Команда – пользователь» (см. Рисунок 52).

Если необходимо вывести пользователей какой-то определенной команды, можно воспользоваться фильтром справа от списка записей.

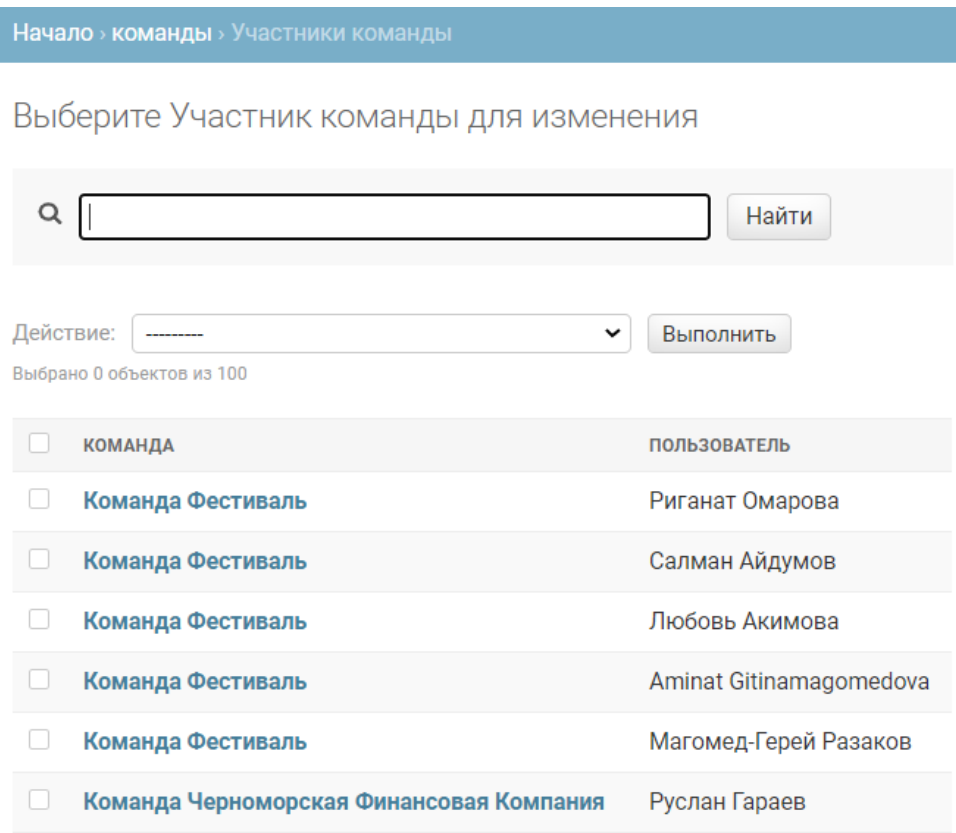

**Рисунок 52 — Просмотр связей «Команда – пользователь»**

#### **4.13.2 Добавление пользователя в команду**

Для добавления пользователя в команду необходимо:

- 1. В стартовом окне панели администрирования в разделе «Команды» нажать на ссылку «Участники команды».
- 2. В открывшемся окне (см. Рисунок 52) нажать на кнопку .
- 3. В открывшемся окне (см. Рисунок 53) ввести данные:
	- **Команда** выбрать из выпадающего списка команду, в которую надо включить пользователя;
	- **Пользователь** выбрать из выпадающего списка пользователя.

75 32250632.425000.СКЛФ.И3.03

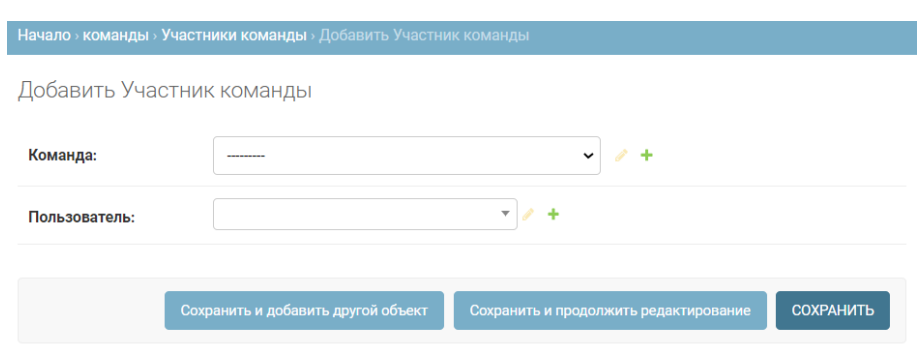

**Рисунок 53 — Добавление связи «Команда – участник»**

58. Нажать одну из следующих кнопок:

- «Сохранить и добавить другой объект» если требуется сохранить данные текущего участника, а затем добавить еще одного;
- «Сохранить и продолжить редактирование» если требуется сохранить изменения у текущей записи, но при этом предполагается продолжить ввод информации по ней;
- «Сохранить» если требуется сохранить данные текущей записи и закрыть интерфейс добавления участника команды.

#### **4.13.3 Удаление участников команд**

Для удаления пользователя из команды необходимо:

- 1. В стартовом окне панели администрирования в разделе «Команды» нажать на ссылку «Участники команды».
- 2. В открывшемся окне (см. Рисунок 52) перейти к записи, которую надо удалить. При необходимости воспользоваться фильтром по командам.
- 25.В строке связи «Команда пользователь» установить флажок (при необходимости можно отметить несколько записей для удаления).
- 26. Перейти к началу списка.

27.В поле «Действие» выбрать из выпадающего списка значение «Удалить выбранные Участники команд» и нажать на кнопку «Выполнить» (см. Рисунок 54).

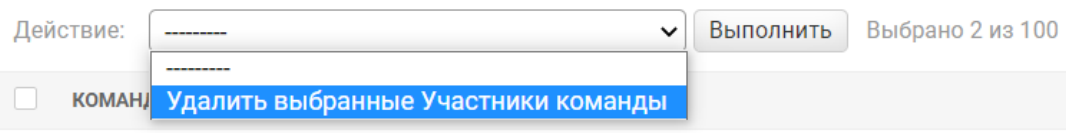

**Рисунок 54 — Удаление пользователя из команды**

### **4.14 Управление возможностью самостоятельной регистрации для пользователей**

Пользователи Платформы могут регистрироваться в Платформе двумя способами:

- путем самостоятельной регистрации через стартовую страницу Платформы (по ссылке «Зарегистрироваться»);
- путем регистрации по пригласительной ссылке (ссылка «Зарегистрироваться» на стартовой странице при этом будет скрыта).

Управление способом регистрации пользователей выполняется в интерфейсе «Конфигурация» раздела «Основное» административной панели (см. Рисунок 55). За способ регистрации отвечает параметр «Включить регистрацию», который может принимать значение «Да» (пользователи будут регистрироваться самостоятельно) или «Нет» (пользователи будут регистрироваться по пригласительной ссылке).

Для изменения значения параметра нужно выбрать значение в выпадающем списке и нажать на кнопку «Сохранить».

Начало > Соге > Конфигурация

## Изменить Конфигурация

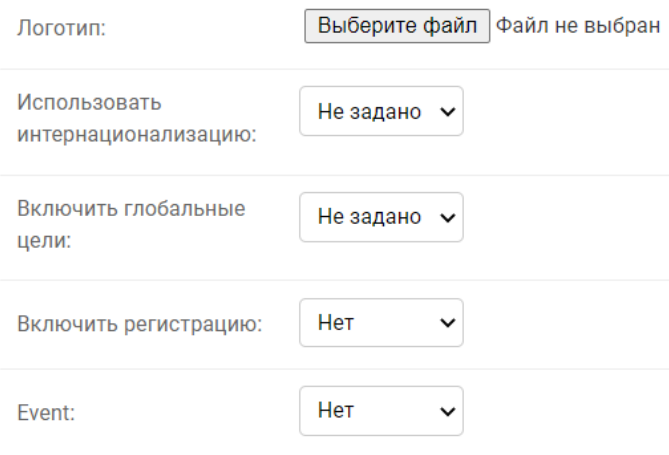

### **Рисунок 55 — Настройка параметров Платформы**

# **5 АВАРИЙНЫЕ СИТУАЦИИ**

Типовые аварийные ситуации, возможные причины и действия по их устранению приведены в таблице 2.

| $N_2$ | Ошибка / отказ                                                           | Возможная причина                                                                                                  | Действия по устранению                                                                                                    |
|-------|--------------------------------------------------------------------------|----------------------------------------------------------------------------------------------------|----------------------------------------------------------------------------------------------------|
| 1.    | Пользователь не<br>может войти в<br>Платформу<br>(ошибка<br>авторизации) | Введен неверный логин<br>$\bullet$<br>или пароль.<br>Учетная запись<br>пользователя не активна<br>(заблокирована). | Ввести корректные<br>$\bullet$<br>логин / пароль.<br>Принять решение о<br>возможности<br>разблокировки<br>пользователя.<br>Разблокировать<br>учетную запись в<br>соответствии с<br>подразделом 4.3.                                                                         |
| 2.    | Пользователь не<br>видит тьютора в<br>своем профиле.                     | Отображаются<br>$\bullet$<br>кэшированные<br>(устаревшие) данные.<br>Тьютор не назначен.<br>$\bullet$              | Необходимо<br>перезагрузить<br>содержимое страницы<br>при помощи CTRL+F5.<br>В ряде случаев может<br>$\bullet$<br>помочь очистка cookies<br>в браузере.<br>Назначить тьютора (см.<br>подраздел 4.3).                                                                        |
| 3.    | Пользователь не<br>видит свою<br>команду в<br>профиле.                   | Отображаются<br>$\bullet$<br>кэшированные<br>(устаревшие) данные.<br>Пользователь не<br>включен в команду.         | Необходимо<br>$\bullet$<br>перезагрузить<br>содержимое страницы<br>при помощи CTRL+F5.<br>В ряде случаев может<br>помочь очистка cookies<br>в браузере.<br>Принять решение о<br>возможности<br>включении<br>пользователя в<br>команду. Включить в<br>команду в соответствии |

**Таблица 2 — Типовые аварийные ситуации и действия по их устранению**

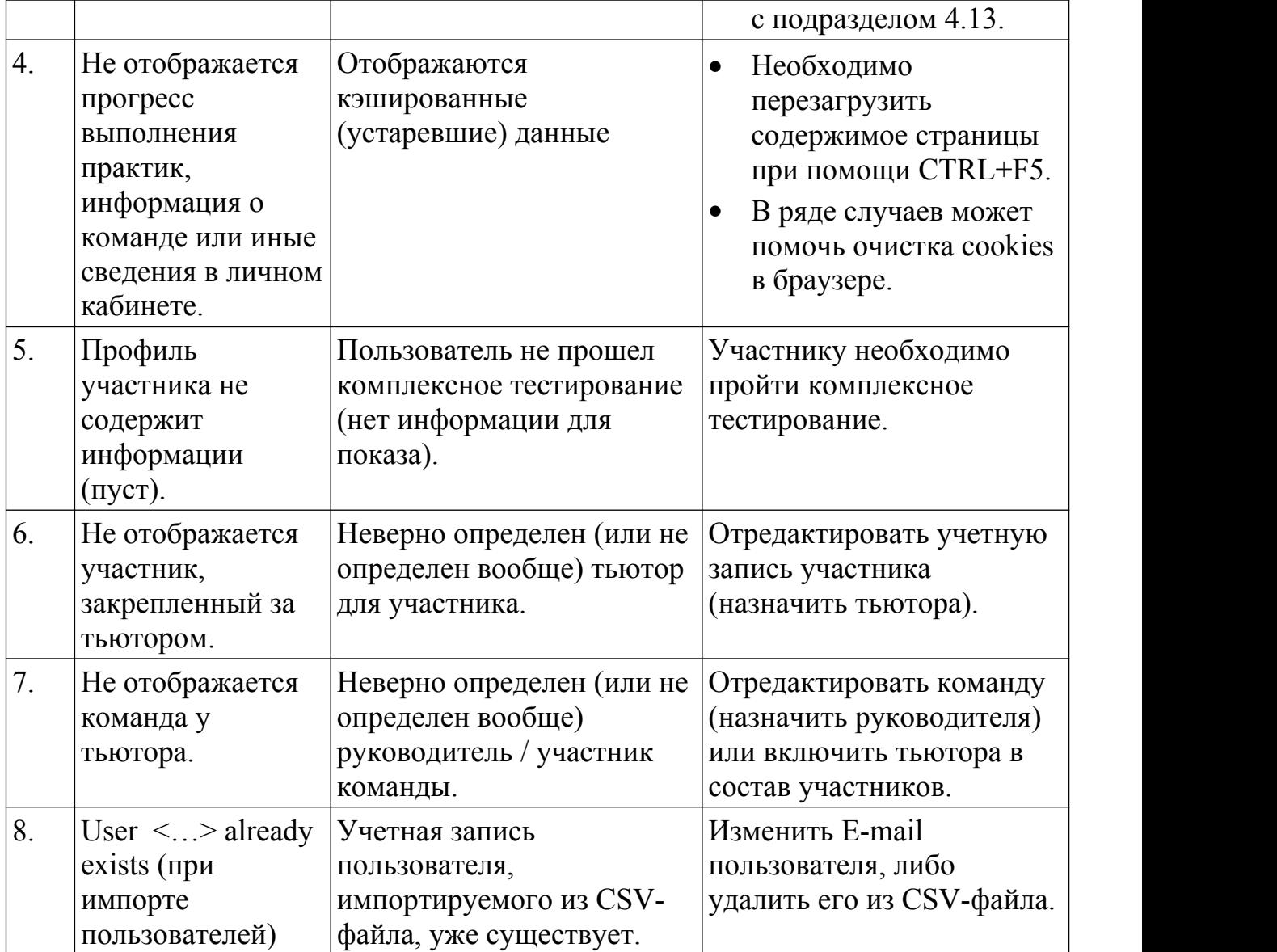

#### **6 РЕКОМЕНДАЦИИ ПО ОСВОЕНИЮ**

Для успешного освоения инструментария Платформы рекомендуется последовательно изучить положения настоящего документа в порядке следования разделов; после изучения каждого раздела рекомендуется выполнить описанные в нем операции (практическую часть). В общем случае для успешного освоения Платформы необходимо:

- 1. Проанализировать все справочники Платформы, их содержимое и взаимосвязи основных информационных объектов;
- 2. Отредактировать значения справочников (добавить, изменить, удалить значения);
- 3. Создать учетную запись пользователя;
- 4. Назначить тьютора для пользователя;
- 5. Создать команду;
- 6. Включить в команду тьютора и пользователя;
- 7. Создать несколько мероприятий с различными настройками, проверить доступность мероприятий для пользователей;
- 8. Отредактировать и/или удалить мероприятия.

## **СОСТАВИЛИ**

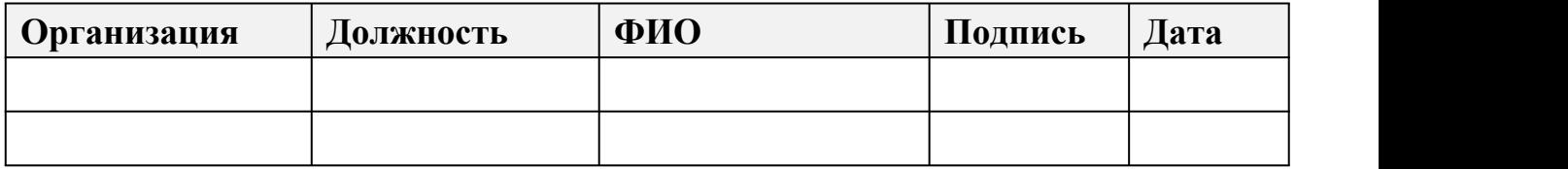

# **СОГЛАСОВАНО**

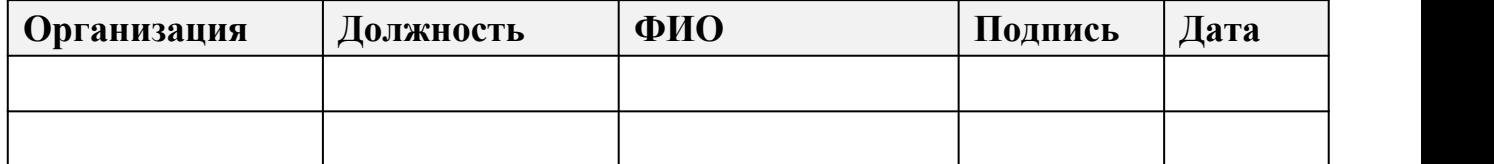